# Dell OptiPlex 9010/7010 Ultralille formfaktor Brugerhåndbog

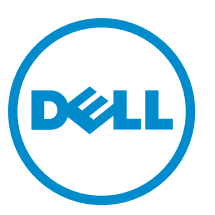

Forordningsmodel: D01U Forordningstype: D01U003

# Bemærk, forsigtig og advarsel

BEMÆRK: BEMÆRK! angiver vigtige oplysninger om, hvordan du bruger computeren optimalt. U

FORSIGTIG: FORSIGTIG angiver enten en mulig beskadigelse af hardware eller tab af data og oplyser dig om, hvordan du kan undgå dette problem.

ADVARSEL: ADVARSEL! angiver risiko for tingskade, personskade eller død. ∧

Copyright **©** 2015 Dell Inc. Alle rettigheder forbeholdes. Dette produkt er beskyttet af amerikansk og international copyright og lovgivning om immateriel ejendom. Dell™ og Dell-logoet er varemærker tilhørende Dell Inc. i Amerikas Forenede Stater og/eller andre jurisdiktioner. Alle andre mærker og navne nævnt heri, kan være varemærker for deres respektive firmaer.

 $2015 - 01$ 

Rev. A02

# Indholdsfortegnelse

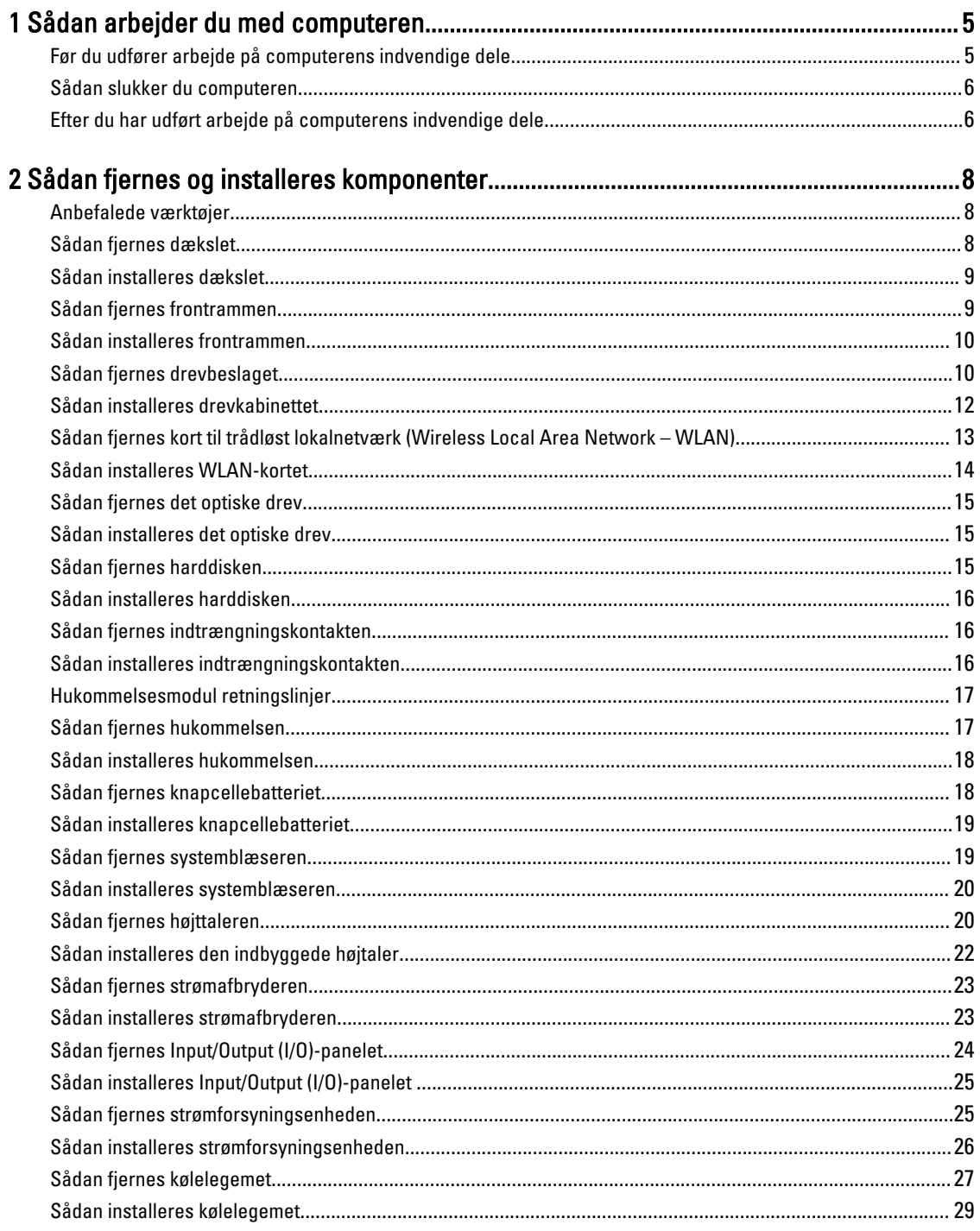

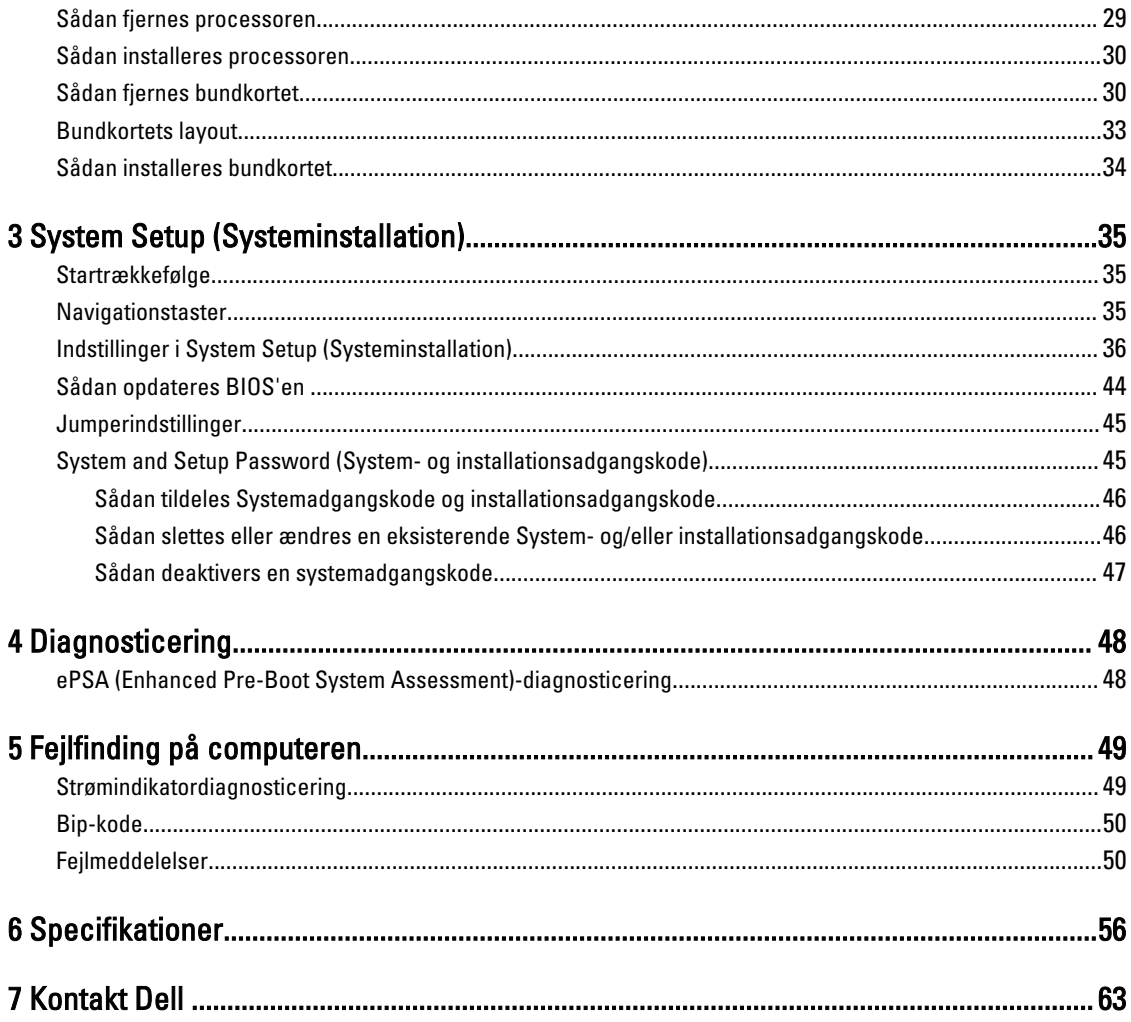

# <span id="page-4-0"></span>Sådan arbejder du med computeren

## Før du udfører arbejde på computerens indvendige dele

Følg nedenstående sikkerhedsretningslinjer for at beskytte computeren mod potentielle skader og af hensyn til din egen sikkerhed. Hvis intet andet er angivet bygger hver fremgangsmåde i dette dokument på følgende forudsætninger:

- Du har læst sikkerhedsoplysningerne, som fulgte med computeren.
- En komponent kan genmonteres eller hvis købt separat installeres ved at udføre fjernelsesproceduren i omvendt rækkefølge.

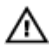

Ø

ADVARSEL: Frakobl alle strømkilder inden du tager computerdækslet eller paneler af. Når du er færdig med at arbejde i computeren, genplacer alle dæksler, paneler og skruer, inden du tilslutter strømkilden.

ADVARSEL: Før du udfører arbejde på computerens indvendige dele, skal du læse de sikkerhedsoplysninger, der fulgte med computeren. Du kan finde yderligere oplysninger om best practices for sikkerhed på webstedet Regulatory Compliance på www.dell.com/regulatory\_compliance

FORSIGTIG: Mange reparationer kan kun udføres af en certificeret servicetekniker. Du bør kun udføre fejlfinding og enkle reparationer, hvis de er godkendt i produktdokumentationen eller som er anvist af vores online- eller telefonbaserede service- og supportteam. Skader, der skyldes servicering, der ikke er godkendt af Dell, dækkes ikke af garantien. Læs og følg sikkerhedsinstruktionerne, der blev leveret sammen med produktet.

FORSIGTIG: For at undgå elektrostatisk afladning bør du jorde dig selv ved hjælp af en jordingsrem eller ved jævnligt at røre ved en umalet metaloverflade (f.eks. et stik på computerens bagside).

FORSIGTIG: Komponenter og kort skal behandles forsigtigt. Rør ikke ved kortenes komponenter eller kontaktområder. Hold et kort i kanterne eller i dets metalbeslag. Hold en komponent som f.eks. en processor ved dens kanter og ikke ved dens ben.

FORSIGTIG: Når du frakobler et kabel, skal du tage fat i dets stik eller dets trækflig og ikke i selve kablet. Nogle kabler har stik med låsetappe. Hvis du frakobler et sådant kabel, bør du trykke på låsetappene, før du frakobler kablet. Når du trækker stik fra hinanden, skal du sikre at de flugter for at undgå at bøje stikkets ben. Du bør også sikre dig, at begge stik sidder rigtigt og flugter med hinanden, inden du sætter et kabel i.

BEMÆRK: Computerens og visse komponenters farve kan afvige fra, hvad der vist i dette dokument.

Inden du udfører arbejde på computerens indvendige dele, skal du benytte følgende fremgangsmåde for at forebygge skader på computeren.

- 1. Sørg for, at arbejdsoverfladen er jævn og ren for at forhindre, at computerdækslet bliver ridset.
- 2. Sluk computeren (se Sådan slukkes computeren).

### FORSIGTIG: Frakobl, for at frakoble et netværkskabel, først kablet fra computeren, og frakobl det derefter fra netværksenheden.

- 3. Frakobl alle netværkskabler fra computeren.
- 4. Tag stikkene til computeren og alle tilsluttede enheder ud af stikkontakterne.
- 5. Tryk på og hold tænd/sluk-knappen nede, mens computeren er taget ud af stikkontakten, for at jordforbinde bundkortet.

1

#### <span id="page-5-0"></span>6. Fjern dækslet.

FORSIGTIG: Inden du rører ved noget inde i computeren, skal du jorde dig selv ved at røre en umalet metaloverflade som f.eks. metallet på bagsiden af computeren. Fjern statisk elektricitet, som kan beskadige de interne komponenter, ved røre ved en umalet overflade løbende under arbejdet.

### Sådan slukker du computeren

FORSIGTIG: For at undgå datatab bør du gemme og lukke alle åbne filer og lukke alle åbne programmer, inden du slukker computeren.

- 1. Sådan lukker du operativsystemet:
	- I Windows 8:
		- Sådan anvendes en berøringsaktiveret enhed:
			- a. Stryg ind fra skærmens højre kant, åbner menuen Amuletter og vælg **Indstillinger**.
			- b. Vælg  $\bigcup$  og vælg derefter Luk computeren
		- Sådan anvendes en mus:
			- a. Peg på skærmens øverste hjørne og klik på Indstillinger.
			- b. Klik på  $\bigcirc$  og vælg Luk computeren.
	- I Windows 7:
		- 1. Klik på Start
		- 2. Klik på Luk computeren.

eller

1. Klik på Start

computeren..

2. Klik derefter på pilen i nederste højre hjørne på Startmenuen som vist nedenfor, og klik derefter på Luk

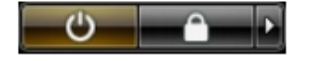

2. Sørg for, at computeren og alle tilsluttede enheder er slukket. Hvis computeren og de tilsluttede enheder ikke blev slukket automatisk, da du lukkede operativsystemet, skal du trykke på tænd/sluk-knappen i 6 sekunder for at slukke dem.

### Efter du har udført arbejde på computerens indvendige dele

Når du har udført eventuelle genmonteringer, skal du sikre dig, at alle eksterne enheder, kort og kabler er tilsluttet, inden du tænder computeren.

1. Genmonter dækslet.

### FORSIGTIG: For at tilslutte et netværkskabel skal du først sætte det i netværksenheden og derefter sætte det i computeren.

- 2. Tilslut telefon- eller netværkskabler til computeren.
- 3. Tilslut computeren og alle tilsluttede enheder til deres stikkontakter.
- 4. Tænd computeren

5. Bekræft, hvis det er nødvendigt, at computeren fungerer korrekt, ved at køre Dell Diagnostics.

# <span id="page-7-0"></span>Sådan fjernes og installeres komponenter

Dette afsnit har detaljerede oplysninger om, hvordan computerens komponenter fjernes eller installeres.

### Anbefalede værktøjer

Procedurerne i dette dokument kræver eventuelt følgende værktøj:

- Lille, almindelig skruetrækker
- En stjerneskruetrækker
- En lille plastiksyl

## Sådan fjernes dækslet

- 1. Følg procedurerne i Før du udfører arbejde på computerens indvendige dele.
- 2. Skru med en skruetrækker skruen mod urets retning.

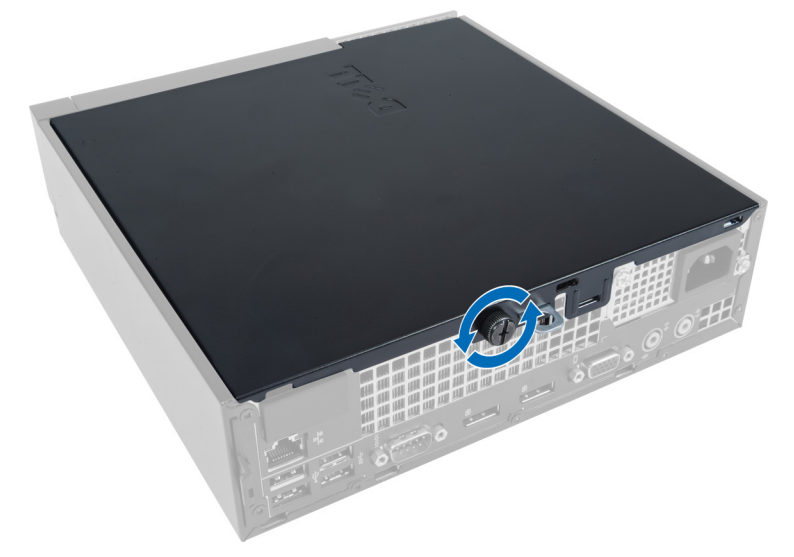

3. Træk dækslet hen imod dig og løft dækslet opad for at fjerne det fra computeren.

<span id="page-8-0"></span>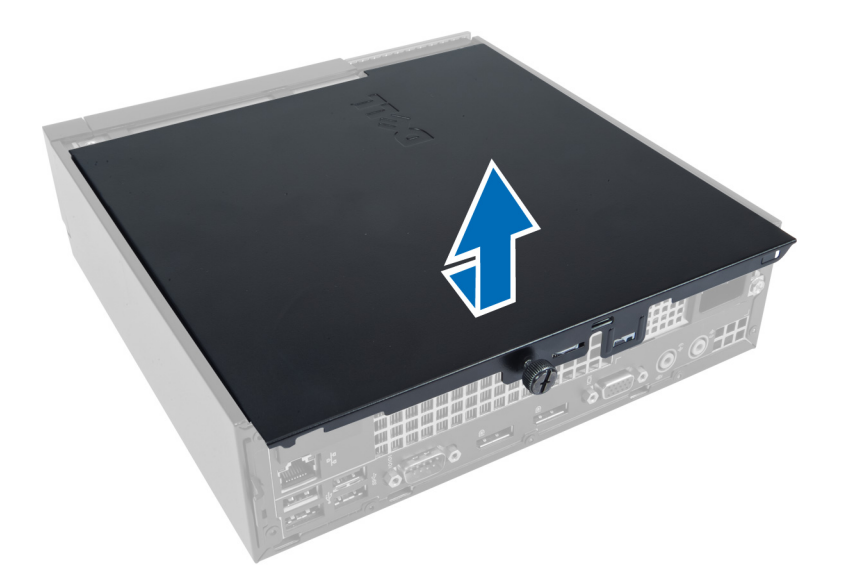

# Sådan installeres dækslet

- 1. Anbring dækslet på computeren.
- 2. Skub computerdækslet hen imod kabinettets front indtil sidder helt fast.
- 3. Stram skruen med uret for at fastgøre computerdækslet.
- 4. Følg procedurerne i Efter du har udført arbejde på computerens indvendige dele.

## Sådan fjernes frontrammen

- 1. Følg procedurerne i Før du udfører arbejde på computerens indvendige dele.
- 2. Fjern dækslet.
- 3. Lirk frontpanelets fastgørelsesklemmer væk fra kabinettet ved frontrammens sidekant.

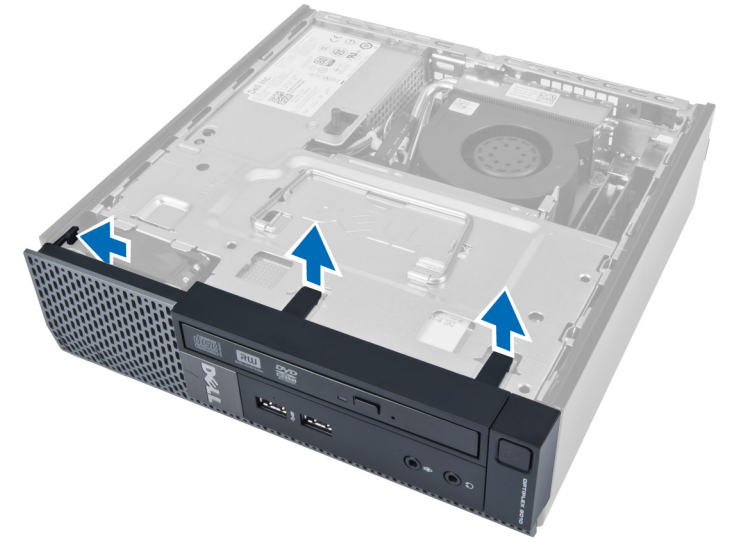

4. Lirk frontrammen væk fra computeren for at frigøre frontrammen fra kabinettet.

<span id="page-9-0"></span>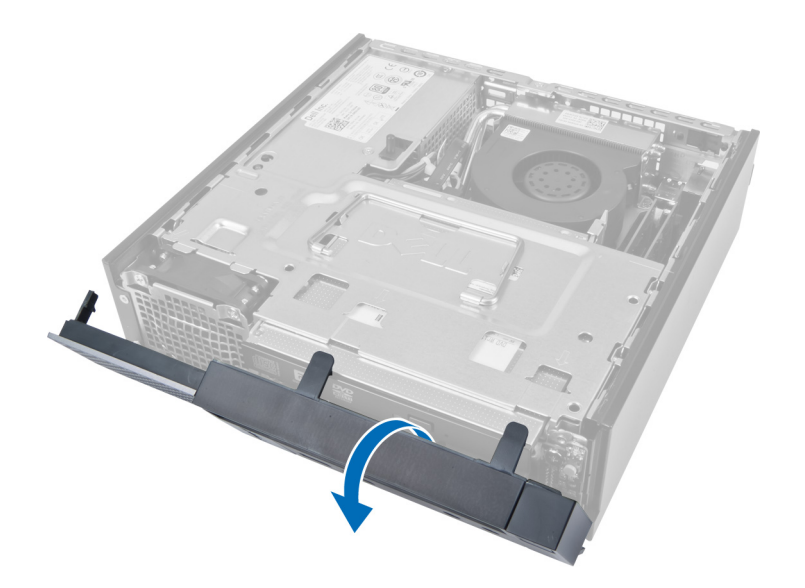

# Sådan installeres frontrammen

- 1. Isæt krogene langs frontpanelets bundkant ind i kabinettets åbninger.
- 2. Drej frontrammen mod computeren indtil frontpanelets fastgørelsesklemmer klikker på plads.
- 3. Installer dækslet.
- 4. Følg procedurerne i Efter du har udført arbejde på computerens indvendige dele.

# Sådan fjernes drevbeslaget

- 1. Følg procedurerne i Før du udfører arbejde på computerens indvendige dele.
- 2. Fjern:
	- a. dækslet
	- b. frontramme

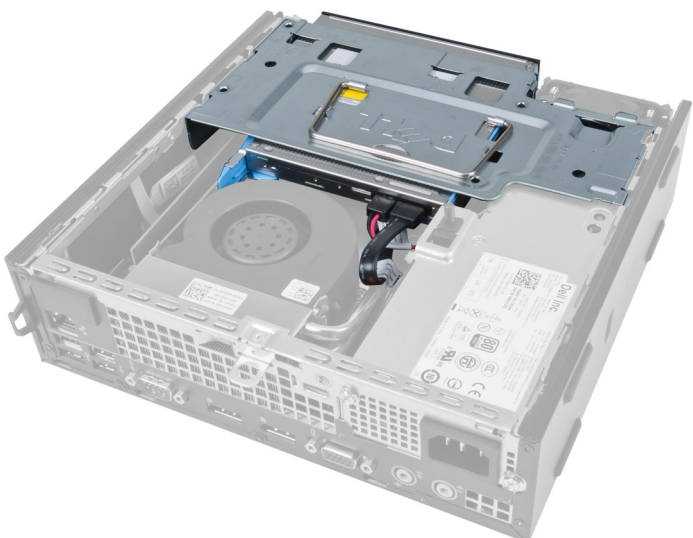

3. Fjern datakablet og strømkablet fra det optiske drev.

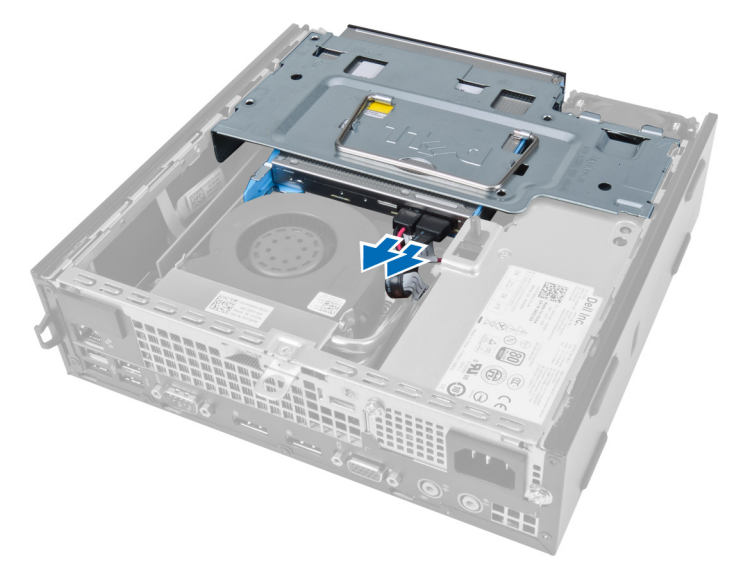

4. Løft drevkabinettet vha. håndtaget og vend drevkabinettet om.

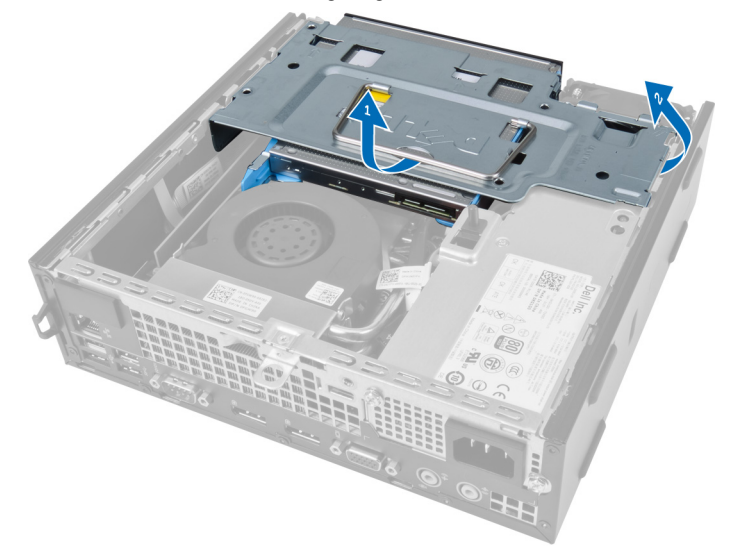

5. Løft drevkabinettet og fjern datakablet og strømkablet fra harddiskens bagside.

<span id="page-11-0"></span>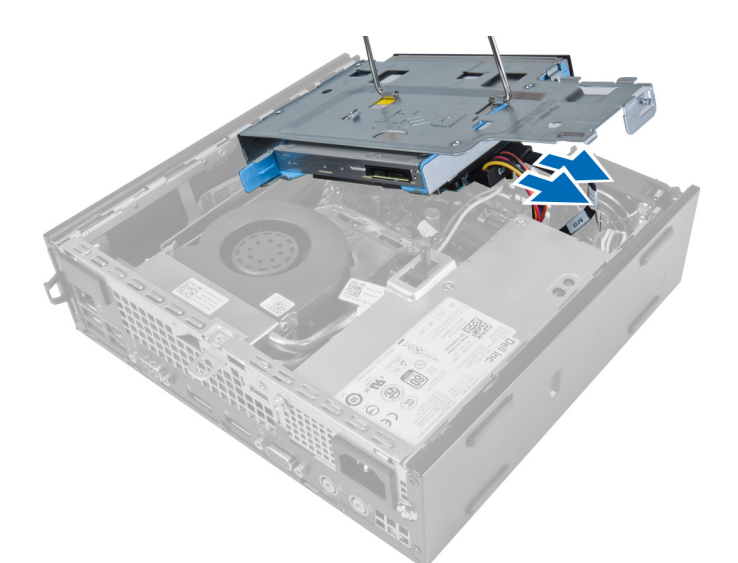

6. Fjern harddiskbeslaget fra computeren.

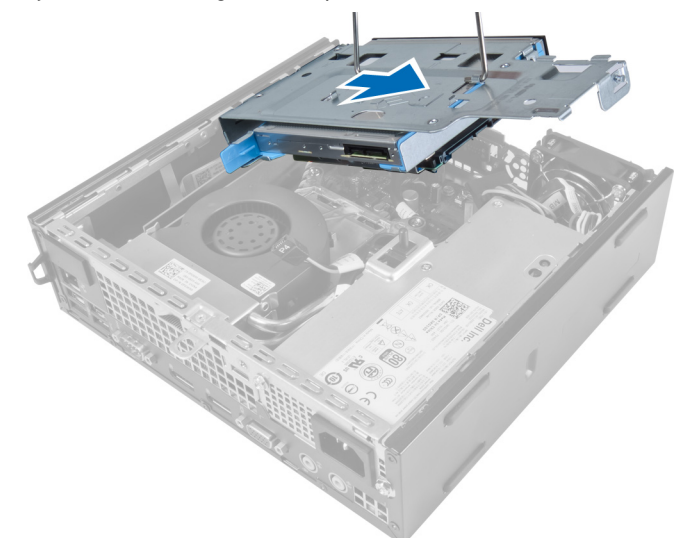

# Sådan installeres drevkabinettet

- 1. Anbring drevkabinettet på computerens kant tæt ved frontrammen for at give adgang til harddiskens kabelstik.
- 2. Tilslut datakablet og strømkablet til det harddiskens bagside.
- 3. Vend drevkabinettet om og isæt det i kabinettet.
- 4. Tilslut datakablet og strømkablet til det optiske drevs bagside.
- 5. Installer frontrammen.
- 6. Installer dækslet.
- 7. Følg procedurerne i Efter du har udført arbejde på computerens indvendige dele.

### <span id="page-12-0"></span>Sådan fjernes kort til trådløst lokalnetværk (Wireless Local Area Network – WLAN)

- 1. Følg procedurerne i Før du udfører arbejde på computerens indvendige dele.
- 2. Fjern:
	- a. dæksel
	- b. frontramme
	- c. drevkabinet
- 3. Frakobl kablerne fra WLAN-kortet. Lirk stikkets klemmer indtil kortet springer ud. Løft og fjern WLAN-kortet fra computeren.

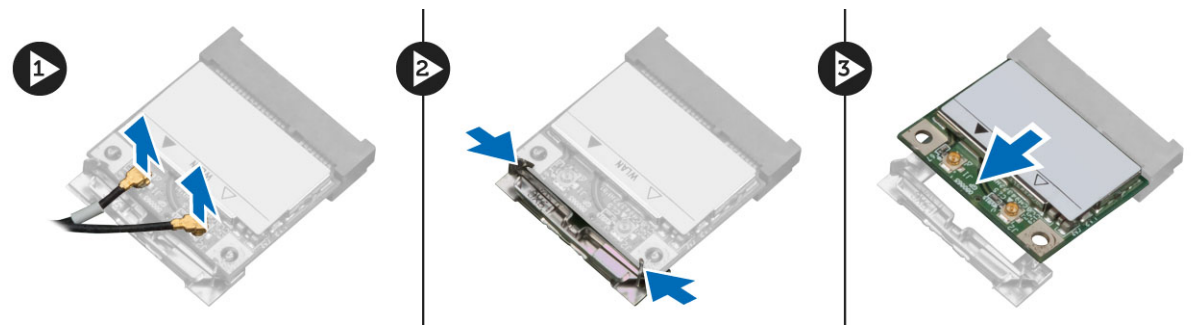

4. Fjern kablet fra computeren.

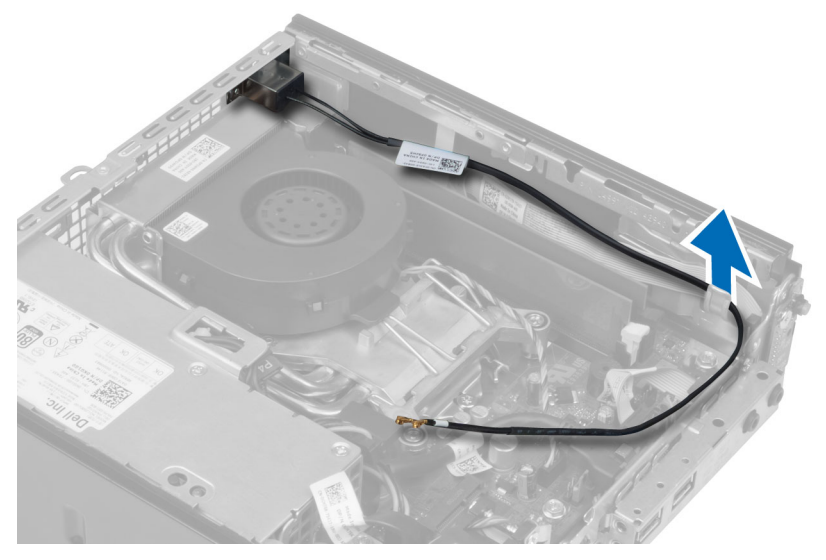

5. Fjern skruerne, der fastgør antennepukken til stikket. Træk antennepukken af computeren.

<span id="page-13-0"></span>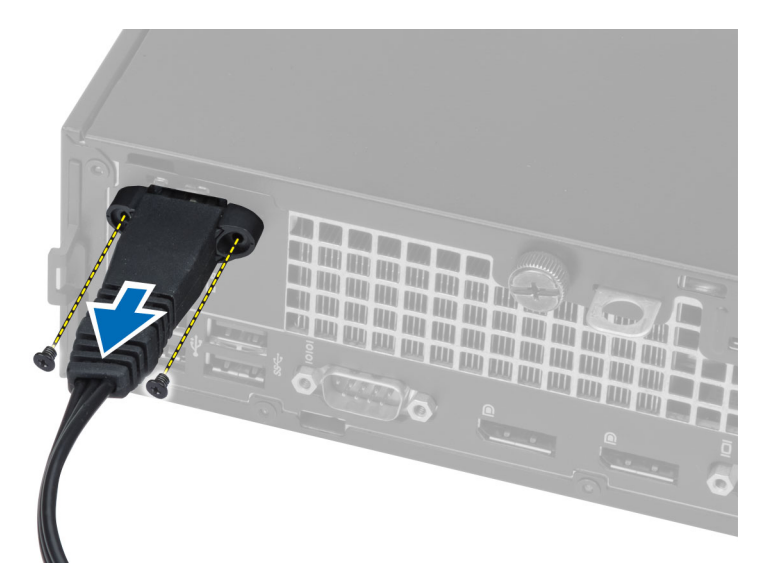

6. Skub og fjern stikket fra computeren.

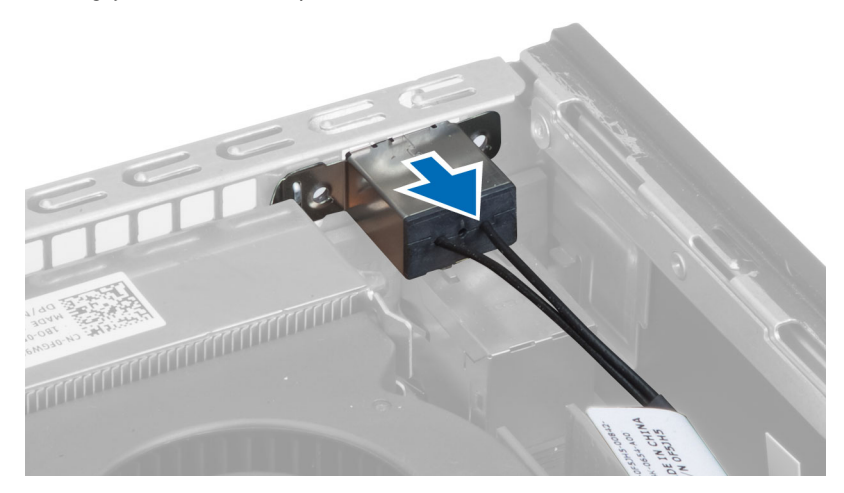

# Sådan installeres WLAN-kortet

- 1. Flugt og anbring stikket inde i computerens åbning.
- 2. Flugt antennepukken med på stikket. Stram skruerne for at fastgøre antennepukken til WLAN-kortets stik.
- 3. Før kablerne langs computeren.
- 4. Skub WLAN-kortet ind i dets åbning og tryk det ned indtil det er låst på plads af dets fastgørelseshåndtag.
- 5. Tilslut kablerne til WLAN-kortet.
- 6. Installer:
	- a. drevkabinet
	- b. frontramme
	- c. dæksel
- 7. Følg procedurerne i Efter du har udført arbejde på computerens indvendige dele.

# <span id="page-14-0"></span>Sådan fjernes det optiske drev

- 1. Følg procedurerne i Før du udfører arbejde på computerens indvendige dele.
- 2. Fjern:
	- a. dækslet
	- b. frontramme
	- c. drevkabinet
- 3. Tryk på det optiske drevs smæklås og skub derefter det optiske drev ud.
- 4. Bøj det optiske drevs beslag og fjern derefter det optiske drev fra beslaget.

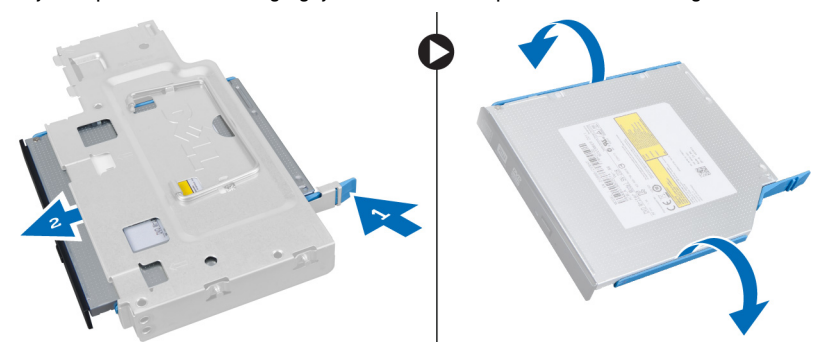

# Sådan installeres det optiske drev

- 1. Isæt det optiske drev i den optiske drevs beslag.
- 2. Isæt harddisken og det optiske drev i drevkabinettet.
- 3. Installer the drevbeslaget.
- 4. Installer frontrammen.
- 5. Installer dækslet.
- 6. Følg procedurerne i *Efter du har udført arbejde på computerens indvendige dele*.

### Sådan fjernes harddisken

- 1. Følg procedurerne i Før du udfører arbejde på computerens indvendige dele.
- 2. Fjern:
	- a. dækslet
	- b. frontramme
	- c. drevkabinet
- 3. Fjern skruerne, der fastgør harddisken til drevkabinettet
- 4. Skub harddisken for at frigøre det fra drevkabinettet

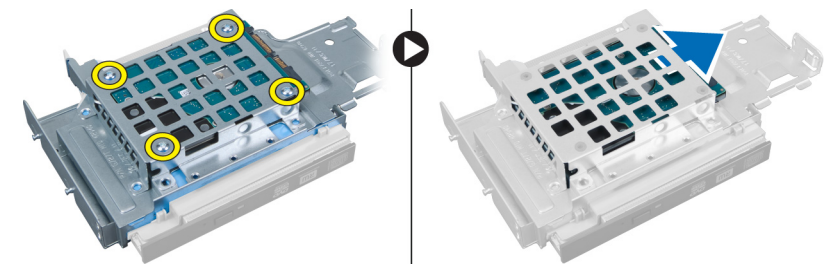

# <span id="page-15-0"></span>Sådan installeres harddisken

- 1. Isæt harddisken i harddiskbeslaget.
- 2. Skub harddisken tilbage i drevbeslaget.
- 3. Stram de skruer, der fastgør harddisken til drevbeslaget.
- 4. Installer the drevbeslaget.
- 5. Installer frontrammen.
- 6. Installer dækslet.
- 7. Følg procedurerne i Efter du har udført arbejde på computerens indvendige dele.

# Sådan fjernes indtrængningskontakten

- 1. Følg procedurerne i Før du udfører arbejde på computerens indvendige dele.
- 2. Fjern:
	- a. dækslet
	- b. frontramme
	- c. drevkabinet
- 3. Tryk klemmen indad for at frigøre og forsigtigt trække indtrængningskablet fra bundkortet.
- 4. Skub indtrængningskontakten udad og fjern det fra kabinettet.

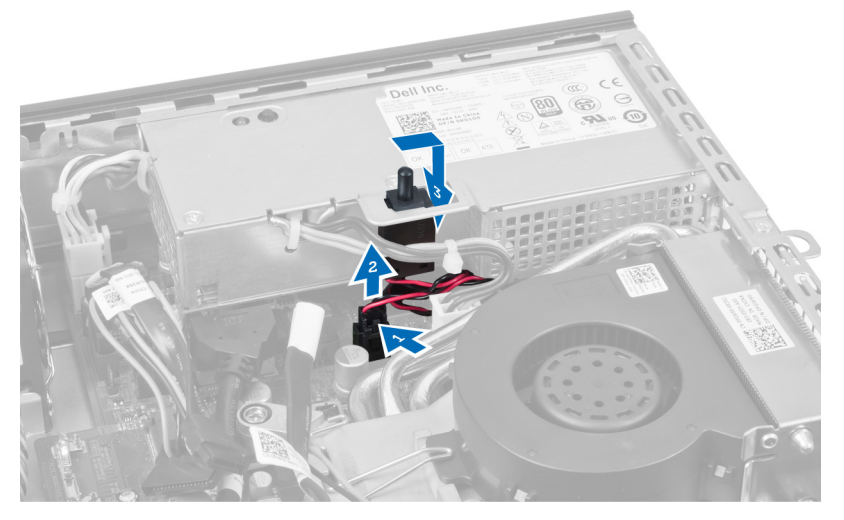

### Sådan installeres indtrængningskontakten

- 1. Indsæt indtrængningskontakten ind i strømforsyningens beslag og skub det til siden for at sætte fast.
- 2. Tilslut indtrængningskontaktens kabel til bundkortet.
- 3. Installer the drevbeslaget.
- 4. Installer frontrammen.
- 5. Installer dækslet.
- 6. Følg procedurerne i *Efter du har udført arbejde på computerens indvendige dele*.

# <span id="page-16-0"></span>Hukommelsesmodul retningslinjer

Du kan sikre computerens optimale ydeevne ved at overholde følgende generelle retningslinjer, når du konfigurerer systemhukommelsen:

- Hukommelsesmoduler af forskellige størrelser kan blandes (f.eks. 2 GB og 4 GB). Men alle udfyldte kanaler skal have identiske konfigurationer.
- Hukommelsesmoduler skal installeres begyndende med den første sokkel.

BEMÆRK: Computerens hukommelsessokler kan være mærket forskelligt afhængigt af hardware Ø konfiguration. F.eks. A1, A2 eller 1,2,3.

- Hvis quad-rank hukommelsesmoduler er blandet med single eller dual-rank moduler, skal quad-rank-modulerne installeres i soklerne med de hvide frigørelsesgreb.
- Hvis der er installeret hukommelsesmoduler med forskellige hastigheder, arbejder de med de langsomste af de installerede hukommelsesmodulers hastighed.

## Sådan fjernes hukommelsen

- 1. Følg procedurerne i Før du udfører arbejde på computerens indvendige dele.
- 2. Fjern:
	- a. dækslet
	- b. frontramme
	- c. drevkabinet

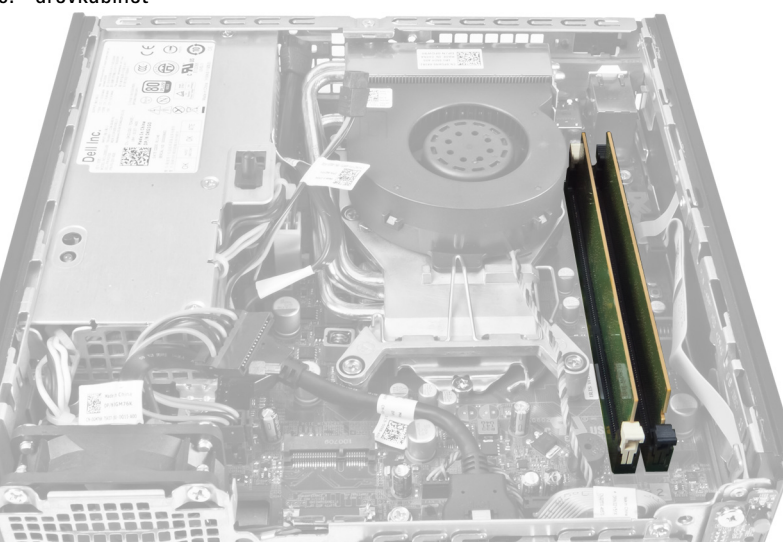

3. Tryk ned på hukommelsens fastgørelsesklemmer på hver side af hukommelsesmodulerne og løft hukommelsesmodulerne ud af bundkortets stik.

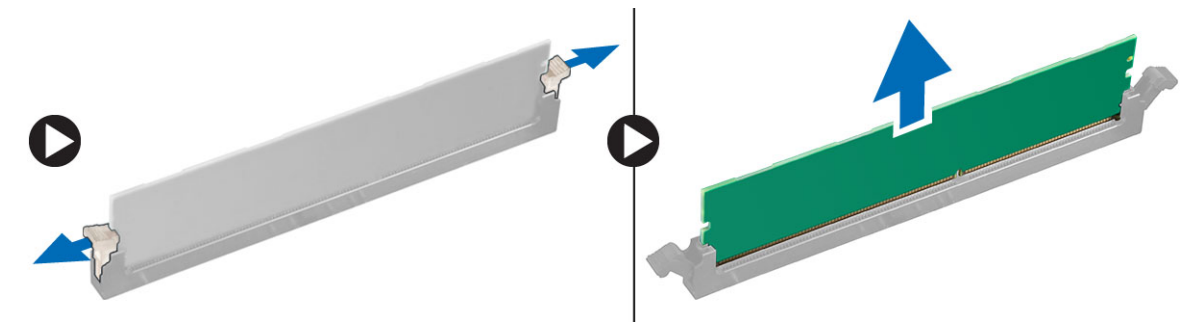

## <span id="page-17-0"></span>Sådan installeres hukommelsen

- 1. Flugt hukommelseskortets hak med bundkortstikkets tap.
- 2. Tryk hukommelsesmodulet ned indtil frigørelseslåsen springer tilbage for at fastgøre det.
- 3. Installer the drevbeslaget.
- 4. Installer frontrammen.
- 5. Installer dækslet.
- 6. Følg procedurerne i *Efter du har udført arbejde på computerens indvendige dele.*

# Sådan fjernes knapcellebatteriet

- 1. Følg procedurerne i Før du udfører arbejde på computerens indvendige dele.
- 2. Fjern:
	- a. dækslet
	- b. frontramme
	- c. drevkabinet
	- d. kølelegeme

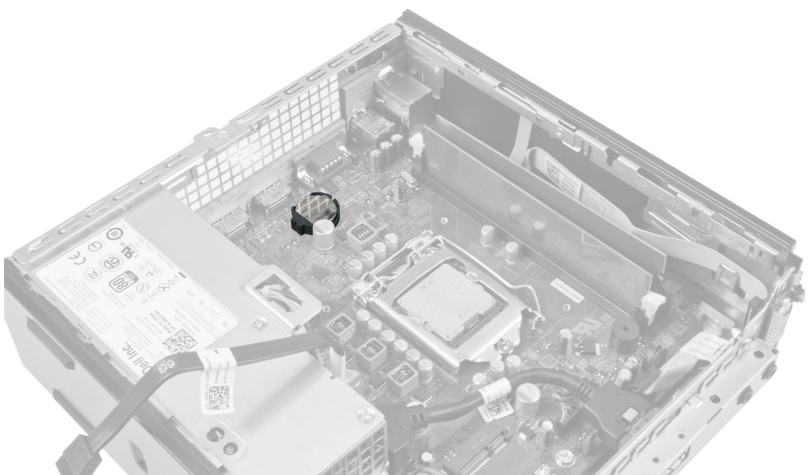

3. Tryk forsigtigt frigørelseslåsen væk fra batteriet. Batteriet vil springe ud fra soklen, løft knapcellebatteriet ud af computeren.

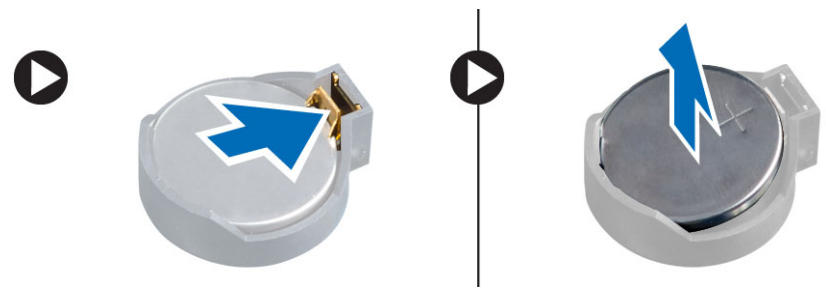

# <span id="page-18-0"></span>Sådan installeres knapcellebatteriet

- 1. Anbring knapcellebatteriet dets stik på bundkortet.
- 2. Tryk knapcellebatteriet nedad indtil frigørelseslåsen springer tilbage på plads og dt sidder fast.
- 3. Installer kølelegemet.
- 4. Installer the drevbeslaget.
- 5. Installer frontrammen.
- 6. Installer dækslet.
- 7. Følg procedurerne i Efter du har udført arbejde på computerens indvendige dele.

# Sådan fjernes systemblæseren

- 1. Følg procedurerne i Før du udfører arbejde på computerens indvendige dele.
- 2. Fjern:
	- a. dækslet
	- b. frontramme
	- c. drevkabinet

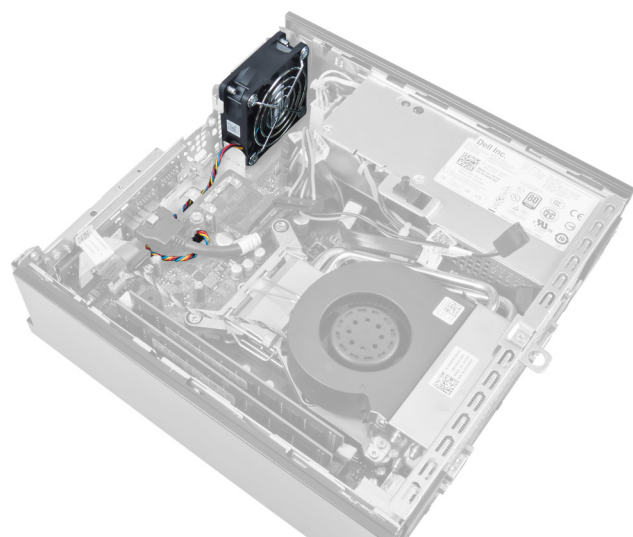

3. Frakobl og frigør systemblæserens kabel fra bundkortet.

<span id="page-19-0"></span>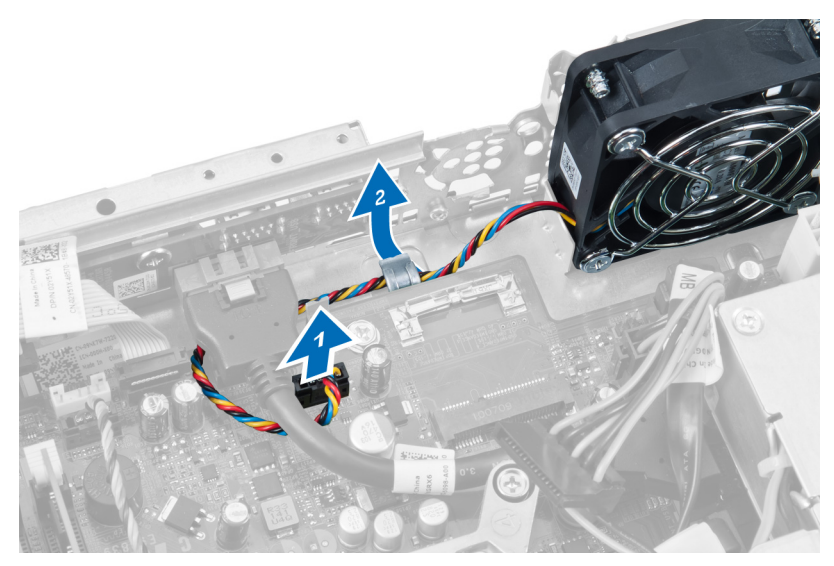

4. Fjern skruerne, der fastgør systemblæseren til kabinettet.

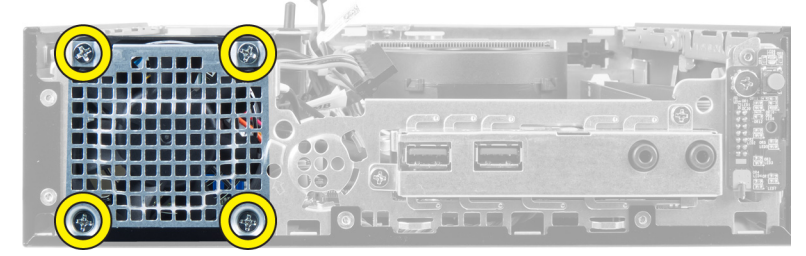

5. Fjern blæseren fra kabinettet.

# Sådan installeres systemblæseren

- 1. Anbring systemblæseren i kabinettet.
- 2. Stram skruerne, der fastgør blæseren til kabinettet.
- 3. Fastgør systemblæserstikkets kabler til kabinetklemmerne.
- 4. Tilslut systemblæserens kabel til bundkortet.
- 5. Installer the drevbeslaget.
- 6. Installer frontrammen.
- 7. Installer dækslet.
- 8. Følg procedurerne i Efter du har udført arbejde på computerens indvendige dele.

# Sådan fjernes højttaleren

- 1. Følg procedurerne i Før du udfører arbejde på computerens indvendige dele.
- 2. Fjern:
	- a. dækslet
	- b. frontramme
	- c. drevkabinet
- 3. Frakobl højtalerkablet fra bundkortet.

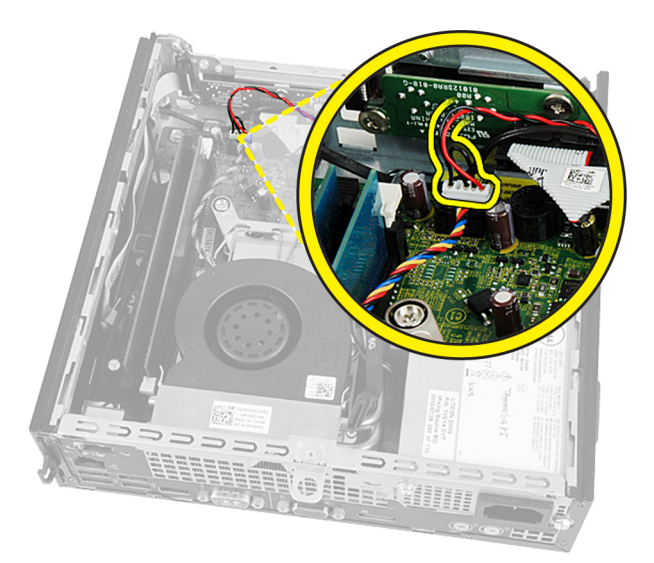

4. Træk højtalerens kabel fra nedenunder systemblæserens kabel og antennerne til trådløst lokalnetværk (Wireless local area network – WLAN) (hvis installeret).

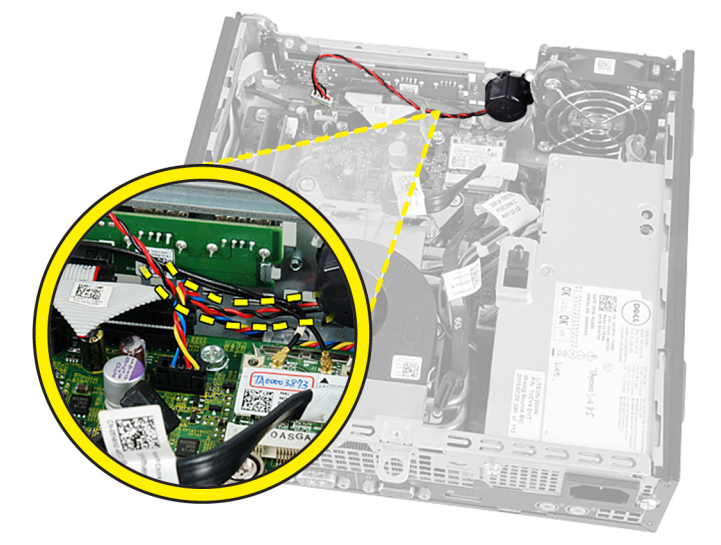

5. Frigør smæklåsen og drej højtaleren.

<span id="page-21-0"></span>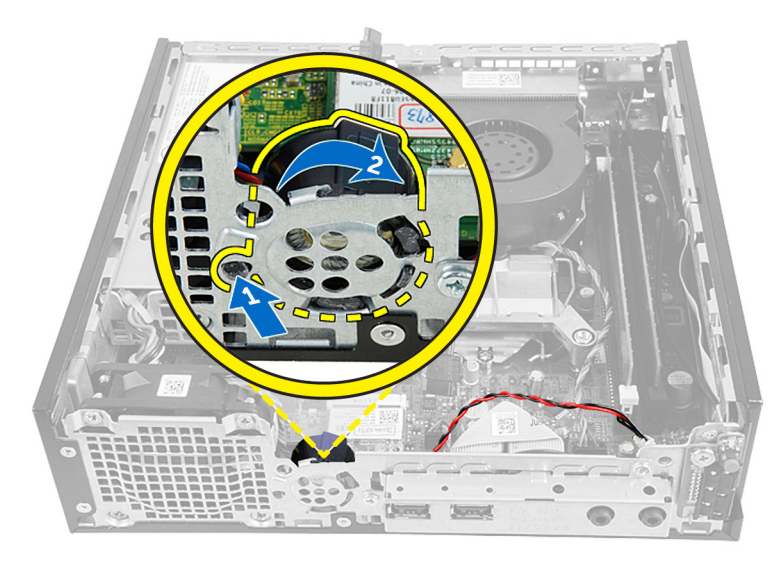

6. Fjern højttaleren fra kabinettet.

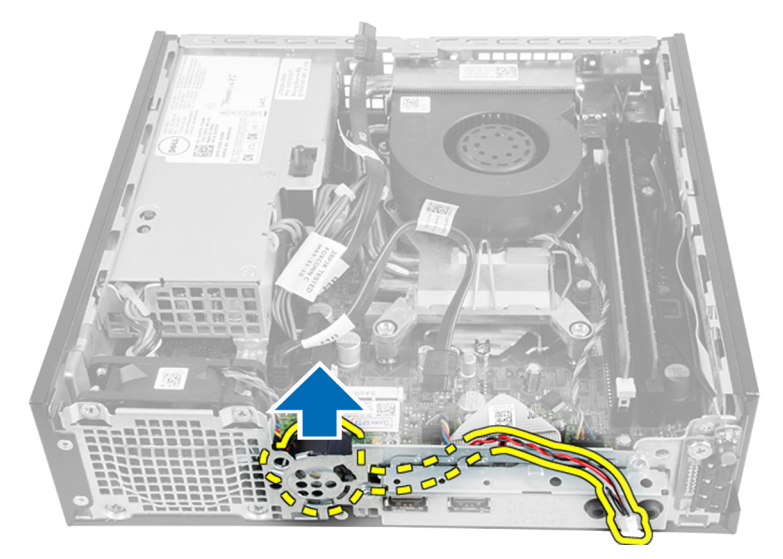

# Sådan installeres den indbyggede højtaler

- 1. Anbring højtaleren på det relevante sted på kabinettets bagside.
- 2. Drej det til smæklåsen sidder fast.
- 3. Før kablet til højtaleren nedenunder systemblæserens kabel og antennerne til trådløst lokalnetværk (Wireless Local Area Network – WLAN) (hvis installeret).
- 4. Tilslut højttalerkablet til stikket på bundkortet.
- 5. Installer the drevbeslaget.
- 6. Installer frontrammen.
- 7. Installer dækslet.
- 8. Følg procedurerne i Efter du har udført arbejde på computerens indvendige dele.

# <span id="page-22-0"></span>Sådan fjernes strømafbryderen

- 1. Følg procedurerne i Før du udfører arbejde på computerens indvendige dele.
- 2. Fjern:
	- a. dækslet
	- b. frontramme
	- c. drevkabinet

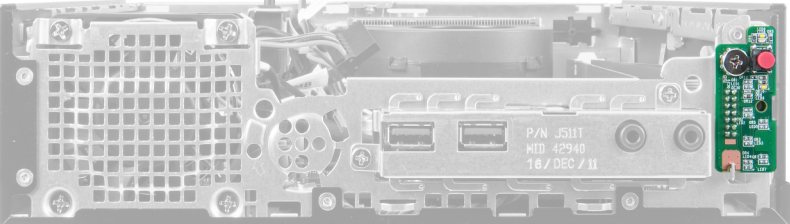

3. Frakobl tænd/sluk-knappens kabel fra kabinettet.

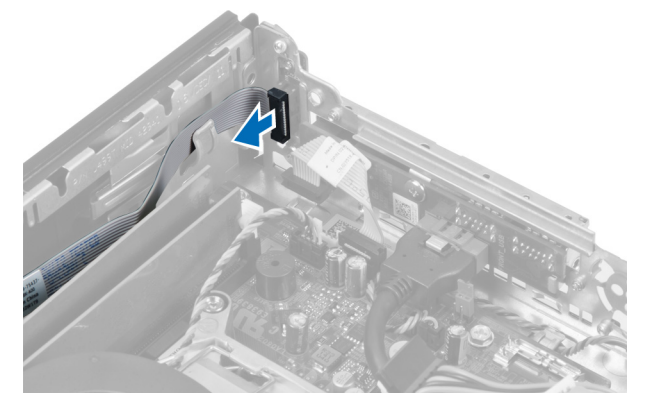

4. Fjern skruen og træk strømafbryderens kort ud af computeren.

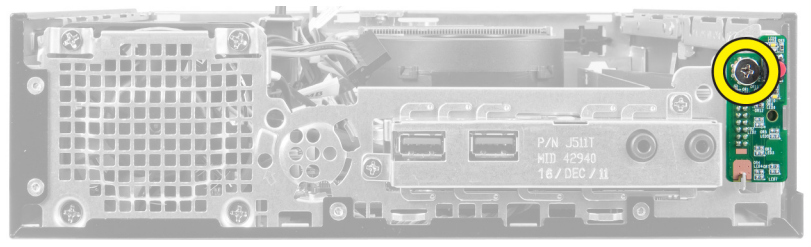

# Sådan installeres strømafbryderen

- 1. Skub strømafbryderen gennem computerens front og stram skruen.
- 2. Tilslut strømafbryderkablet til kabinettet.
- 3. Installer the drevbeslaget.
- 4. Installer frontrammen.
- 5. Installer dækslet.
- 6. Følg procedurerne i Efter du har udført arbejde på computerens indvendige dele.

# <span id="page-23-0"></span>Sådan fjernes Input/Output (I/O)-panelet

- 1. Følg procedurerne i Før du udfører arbejde på computerens indvendige dele.
- 2. Fjern:
	- a. dækslet
	- b. frontramme
	- c. drevkabinet
- 3. Frigør strømkablet og I/O-kablet fra kabinettets klemme.

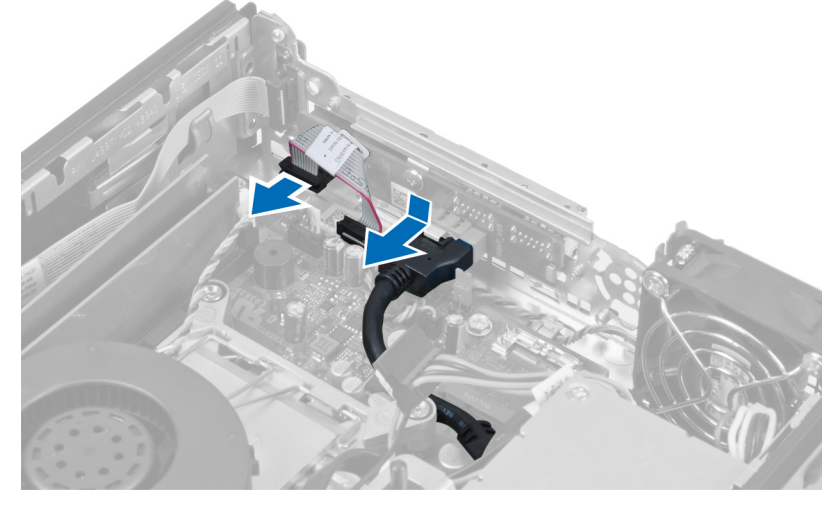

4. Fjern skruerne, der fastgør I/O-panelet til computeren.

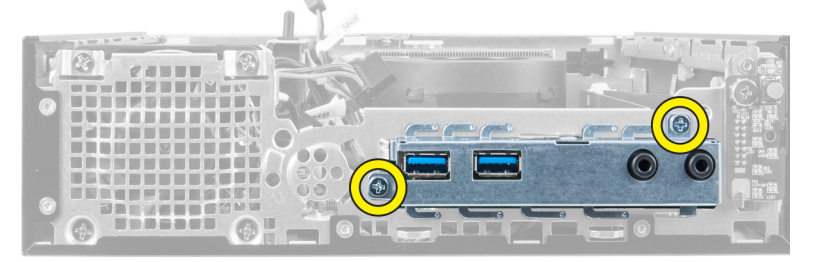

5. Skub I/O-panelet hen imod computerens venstre side for at frigøre det og træk I/O-panelet sammen med dets kabel ud af computeren.

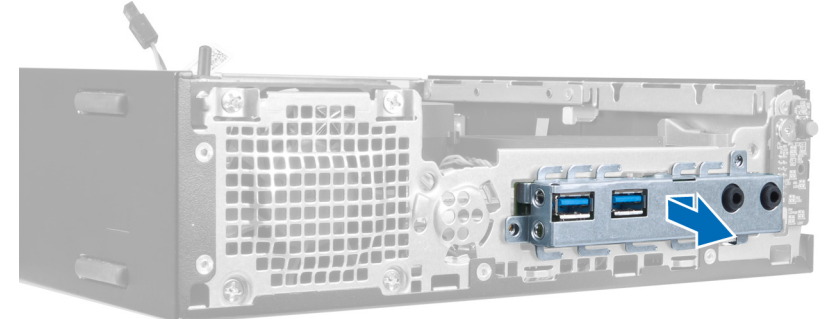

6. Fjern skruerne, der fastgør I/O-panelet til rammen.

<span id="page-24-0"></span>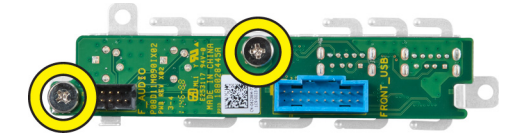

# Sådan installeres Input/Output (I/O)-panelet

- 1. Flugt Input/Output- panelet med Input/Output-rammen og stram skruerne for at fastgøre Input/Output-panelet.
- 2. Isæt Input/Output-panelet i åbningen på kabinettets front.
- 3. Anvend en stjerneskruetrækker til at stramme skruerne for at fastgøre Input/Output-panelet til computeren.
- 4. Tilslut Input/Output-kortets kabel til bundkortet.
- 5. Installer the drevbeslaget.
- 6. Installer frontrammen.
- 7. Installer dækslet.
- 8. Følg procedurerne i *Efter du har udført arbejde på computerens indvendige dele*.

### Sådan fjernes strømforsyningsenheden

- 1. Følg procedurerne i Før du udfører arbejde på computerens indvendige dele.
- 2. Fjern:
	- a. dækslet
	- b. frontramme
	- c. drevkabinet
	- d. indtrængningskontakt
	- e. kølelegeme
- 3. Frakobl strømkablerne fra bundkortet.

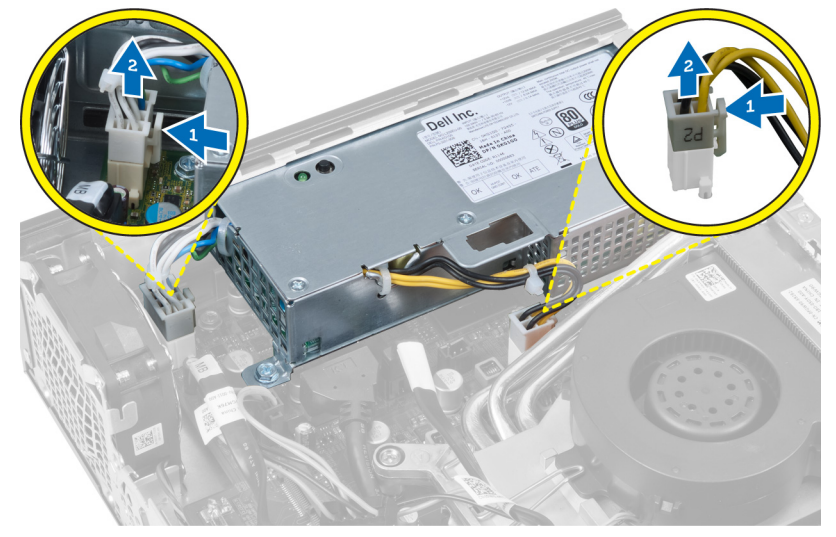

4. Fjern skruen, der fastgør strømforsyningen til bundkortet.

<span id="page-25-0"></span>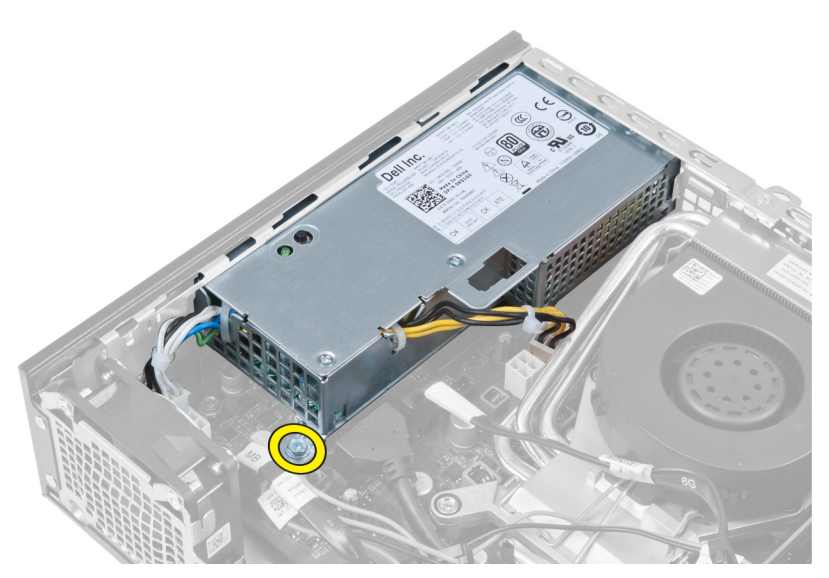

5. Fjern skruerne, der fastgør strømforsyningen til kabinettet.

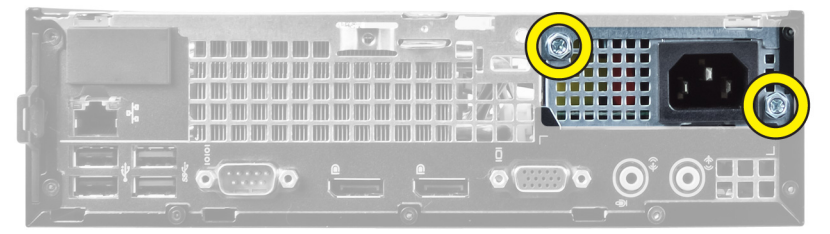

6. Skub strømforsyningen indad og løft strømforsyningsenheden ud af computeren.

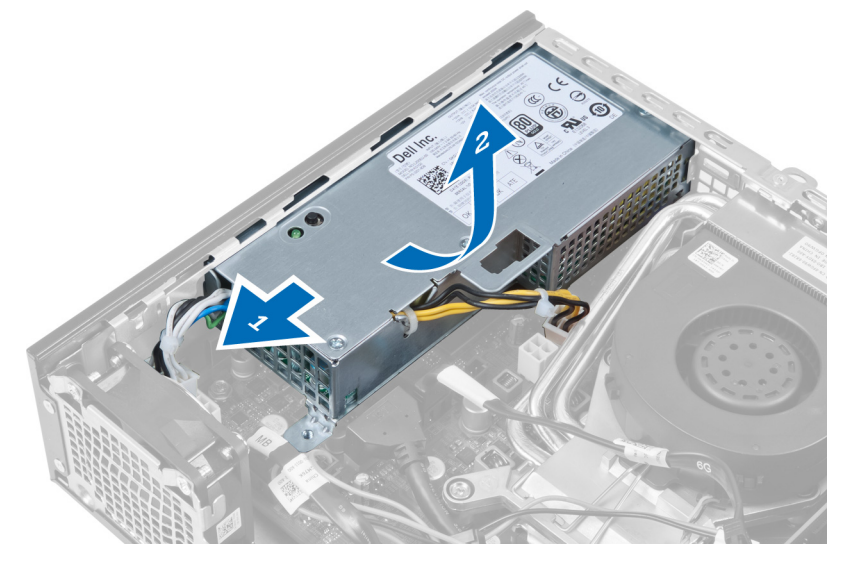

# Sådan installeres strømforsyningsenheden

- 1. Anbring strømforsyningen i kabinettet og skub den udad for at fastgøre den.
- 2. Stram skruerne, der fastgør strømforsyningsenheden til computerens bagside.
- 3. Stram skruerne, der fastgør strømforsyningen til kabinettet.
- <span id="page-26-0"></span>4. Tilslut kablerne til bundkortet.
- 5. Installer kølelegemet.
- 6. Installer indtrængningskontakten.
- 7. Installer the drevbeslaget.
- 8. Installer frontrammen.
- 9. Installer dækslet.
- 10. Følg procedurerne i *Efter du har udført arbejde på computerens indvendige dele.*

# Sådan fjernes kølelegemet

- 1. Følg procedurerne i Før du udfører arbejde på computerens indvendige dele.
- 2. Fjern:
	- a. dækslet
	- b. frontramme
	- c. drevkabinet

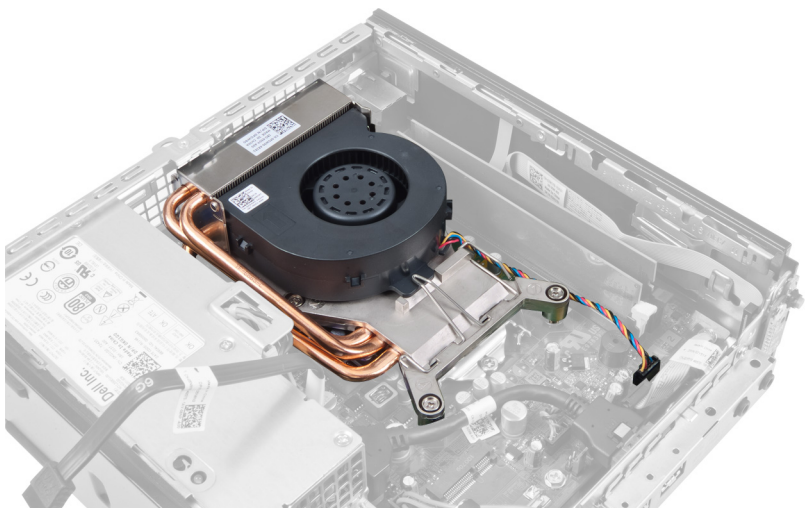

3. Frakobl kablet til kølelegeme/blæser fra bundkortet.

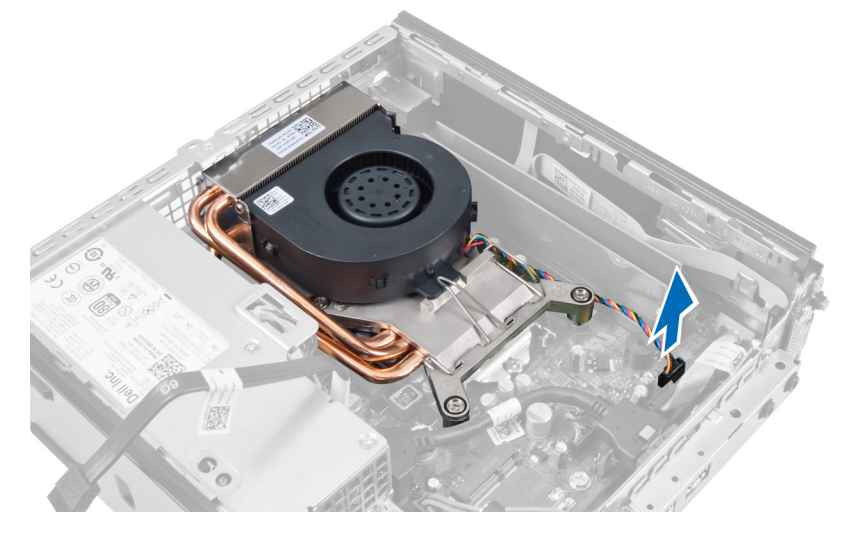

4. Tryk frigørelseshåndtaget ned og udad for at frigøre blæserens fastholdelseskrog.

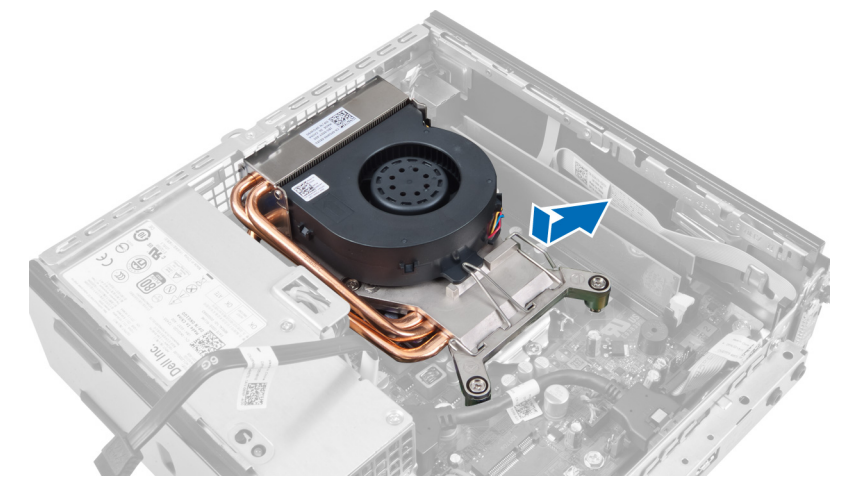

5. Løft topdelen af kølelegeme/blæsermodulet.

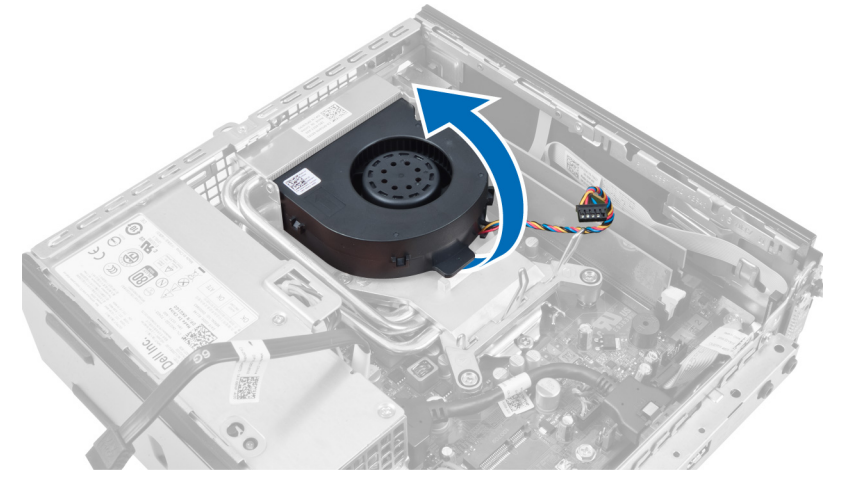

6. Løsn monteringsskruerne, der fastgør kølelegeme/blæsermodulet til bundkortet.

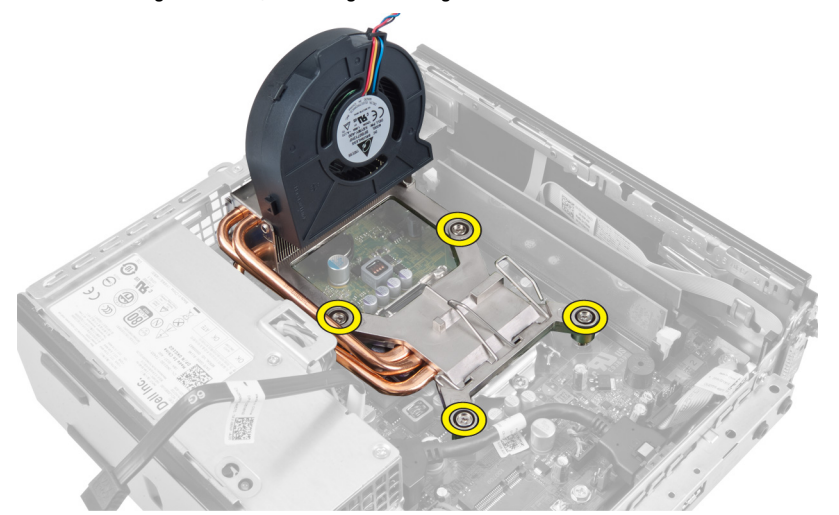

7. Løft kølelegeme/blæsermodulet, og fjern det fra computeren.

<span id="page-28-0"></span>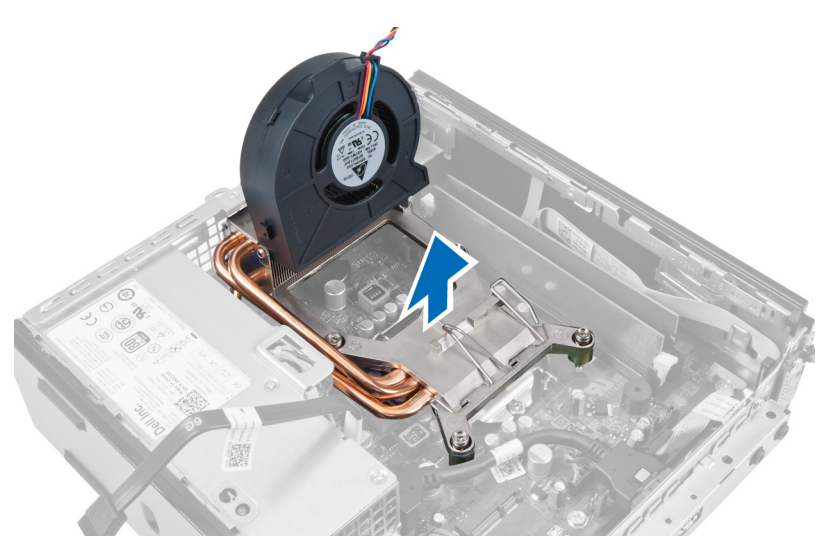

Læg modulet med blæseren nedad, og med det termisk smøremiddel opad.

### Sådan installeres kølelegemet

- 1. Anbring kølelegemet i kabinettet.
- 2. Stram fastgørelsesskruerne for af fastgøre kølelegemet til bundkortet.
- 3. Tryk frigørelsesgrebet ned og indad for at fastgøre blæserens fastholdelseskrog.
- 4. Tilslut kølelegemets kabel til bundkortet.
- **5.** Installer the drevbeslaget.
- 6. Installer frontrammen.
- 7. Installer dækslet.
- 8. Følg procedurerne i Efter du har udført arbejde på computerens indvendige dele.

### Sådan fjernes processoren

- 1. Følg procedurerne i Før du udfører arbejde på computerens indvendige dele.
- 2. Fjern:
	- a. dækslet
	- b. frontramme
	- c. drevkabinet
	- d. kølelegeme
- 3. Tryk frigørelsesgrebet ned, og flyt det derefter udad for at frigøre det fra fastholdelseskrogen, der fastgør det. Løft processordækslet og fjern processoren fra dens sokkel

<span id="page-29-0"></span>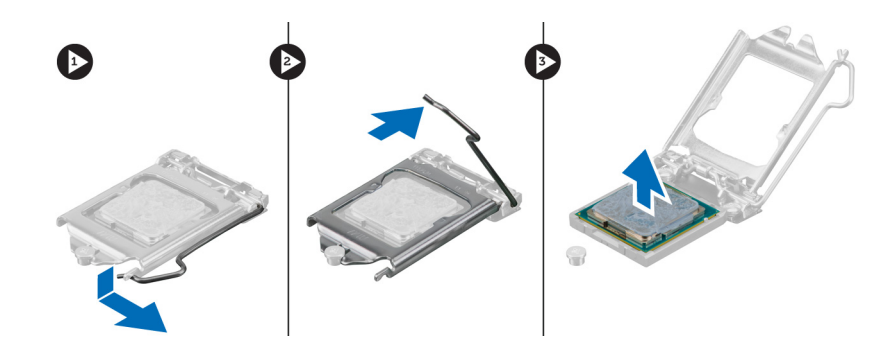

# Sådan installeres processoren

- 1. Indsæt processoren i processorstikket. Sørg for at processoren er sat korrekt i.
- 2. Tryk udløsergrebet ned og flyt det indad for at fastgøre det med fastholdelseskrogen.
- 3. Installer kølelegemet.
- 4. Installer the drevbeslaget.
- 5. Installer frontrammen.
- 6. Installer dækslet.
- 7. Følg procedurerne i Efter du har udført arbejde på computerens indvendige dele.

# Sådan fjernes bundkortet

- 1. Følg procedurerne i Før du udfører arbejde på computerens indvendige dele.
- 2. Fjern:
	- a. dækslet
	- b. frontramme
	- c. drevkabinet
	- d. systemblæser
	- e. strømforsyning
	- f. kølelegeme
	- g. processor
	- h. hukommelse
	- i. input/output-panel
	- j. WLAN-kort
	- k. højttaler
- 3. Frakobl alle kabler, der er tilsluttet kabinettet.

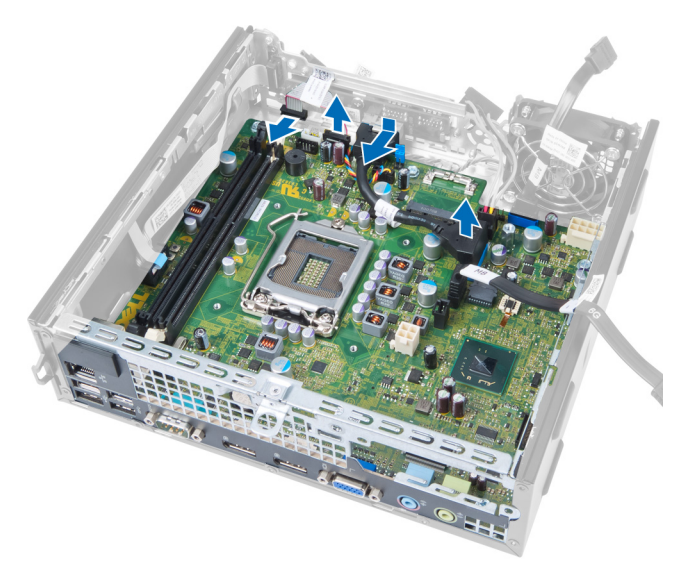

4. Frakobl alle kabler, der er tilsluttet bundkortet.

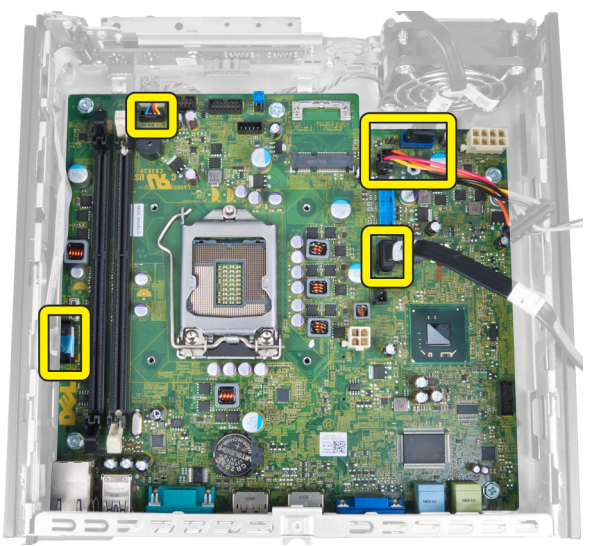

5. Fjern skruerne, der fastgør bundkortet til kabinettet.

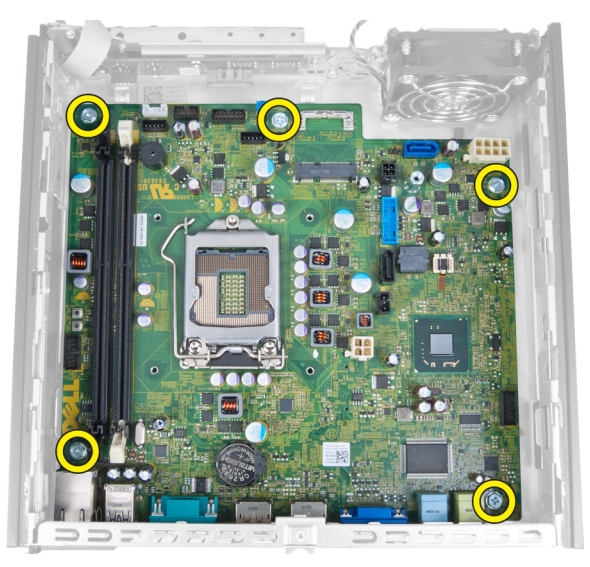

6. Fjern 7–mm hexskruen fra bundkortet.

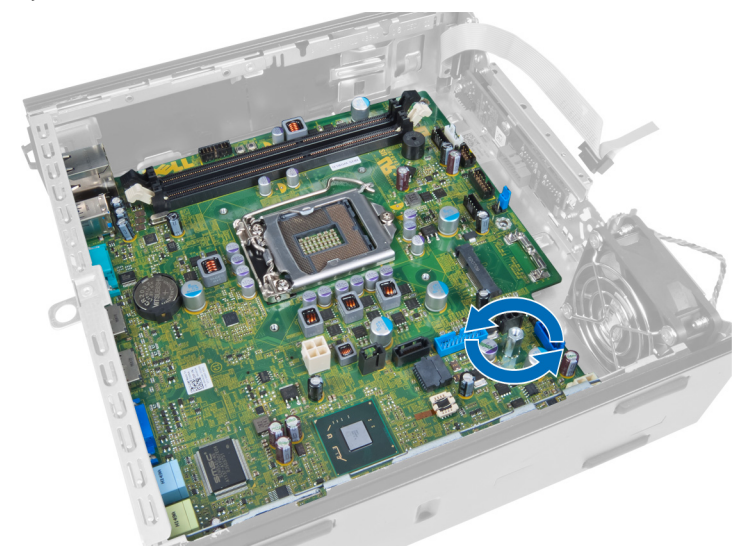

7. Skub bundkortet hen i mod computerens front og fjern.

<span id="page-32-0"></span>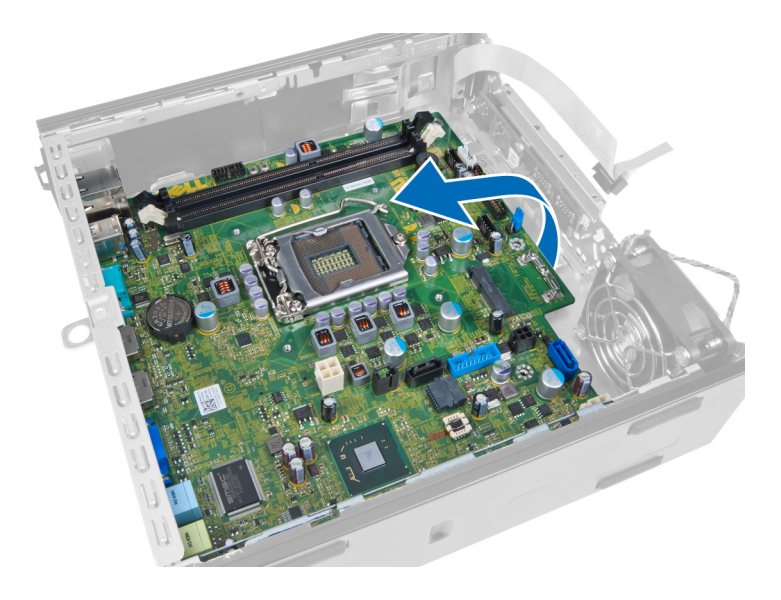

# Bundkortets layout

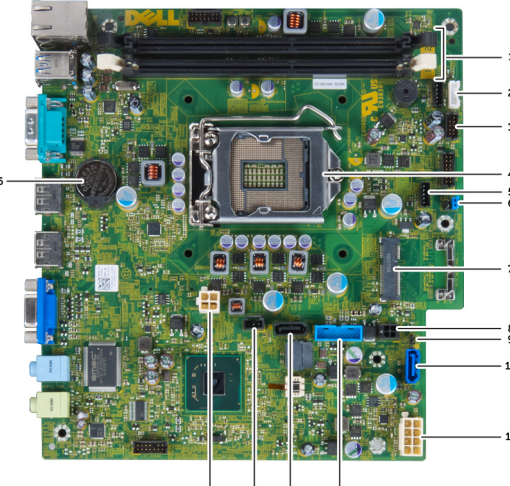

Det følgende billede viser bundkortets layout.

- 
- 
- 
- 7. adgangskodejumper 1988 ble mini card 1988 ble mini card
- 
- 
- 13. Front\_USB-stik 14. SATA 1-stik
- 15. Indtrængningsstik 16. 12 V strømstik
- 17. knapcellebatteri
- $\overline{15}$  $\overline{14}$  $\overline{13}$  $12$
- 1. hukommelsesmodulstik 2. den indbyggede højtalers kabel
- 3. USB-lydstik 4. CPU-blæserens stik
- 5. Processor 6. systemblæserens stik
	-
- 9. HDD\_ODD-strømkabel 10. realtidsurets nulstillingsjumper
- 11. SATA 0-stik 12. strømforsyningskabel
	-
	-

## <span id="page-33-0"></span>Sådan installeres bundkortet

- 1. Flugt bundkortet med portstikkene og anbring bundkortet i kabinettet.
- 2. Stram skruerne, der fastgør bundkortet til kabinettet.
- 3. Tilslut alle kablerne til bundkortet.
- 4. Installer højttaleren.
- 5. Installer WLAN-kortet.
- 6. Installer front-Input-/Output-panelet.
- 7. Installer hukommelsen.
- 8. Installer processoren.
- 9. Installer kølelegemet.
- 10. Installer strømforsyningen.
- 11. Installer systemblæseren.
- 12. Installer the drevbeslaget.
- 13. Installer frontrammen.
- 14. Installer dækslet.
- 15. Følg procedurerne i Efter du har udført arbejde på computerens indvendige dele.

# <span id="page-34-0"></span>System Setup (Systeminstallation)

Med System Setup (Systeminstallation) kan du administrere computerens hardware og angive BIOS-niveauindstillinger. Fra System Setup (Systeminstallation) kan du:

- Ændre NVRAM-indstillinger når du har tilføjet eller fjernet hardware
- Få vist systemhardwarekonfigurationen
- Aktivere eller deaktivere indbyggede enheder
- Indstille tærskler for ydelse og strømstyring
- Administrer computersikkerhed

### Startrækkefølge

Med startrækkefølge kan du omgå startrækkefølgen defineret i System Setup (Systeminstallation) og starte direkte til en bestemt enhed (f.eks: optisk drev eller harddisk). Under selvtest, der bliver udført ved start (Power on self test – POST), når Dell-logoet vises, kan du:

- Åbn System Setup (Systeminstallation) ved at trykke på tasten <F2>
- Åbn en engangsstartmenu ved at trykke på tasten <F12>

Engangsstartmenuen viser enhederne, som du kan starte fra, herunder diagnostiske indstillinger. Startmenuens indstillinger er:

- Removable Drive (Flytbart drev) (hvis tilgængelig)
- STXXXX Drive (STXXXX-drev)

**BEMÆRK: XXX angiver SATA-drevet nummer.** 

- Optisk drev
- **Diagnosticering**

BEMÆRK: Valg af Diagnostics viser skærmen ePSA diagnostics.

Skærmen startrækkefølge viser også indstillingen til at få adgang til skærmbilledet System Setup (Systeminstallation).

### Navigationstaster

Nedenstående tabel viser navigationstaster i System Setup (Systeminstallation).

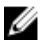

BEMÆRK: For de fleste af indstillingerne i systeminstallation, registreres de ændringer du foretager, men de træder ikke i kraft, før systemet genstartes.

#### <span id="page-35-0"></span>Tabel 1. Navigationstaster

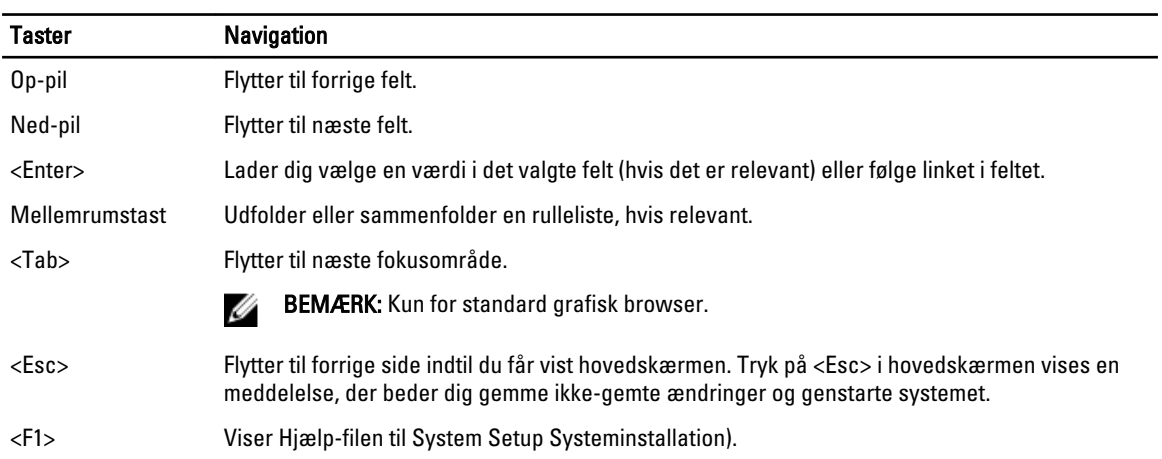

# Indstillinger i System Setup (Systeminstallation)

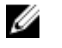

BEMÆRK: Afhængigt af computeren og de installerede enheder er det muligvis ikke alle elementer i dette afsnit, der vises

#### Tabel 2. Generelt

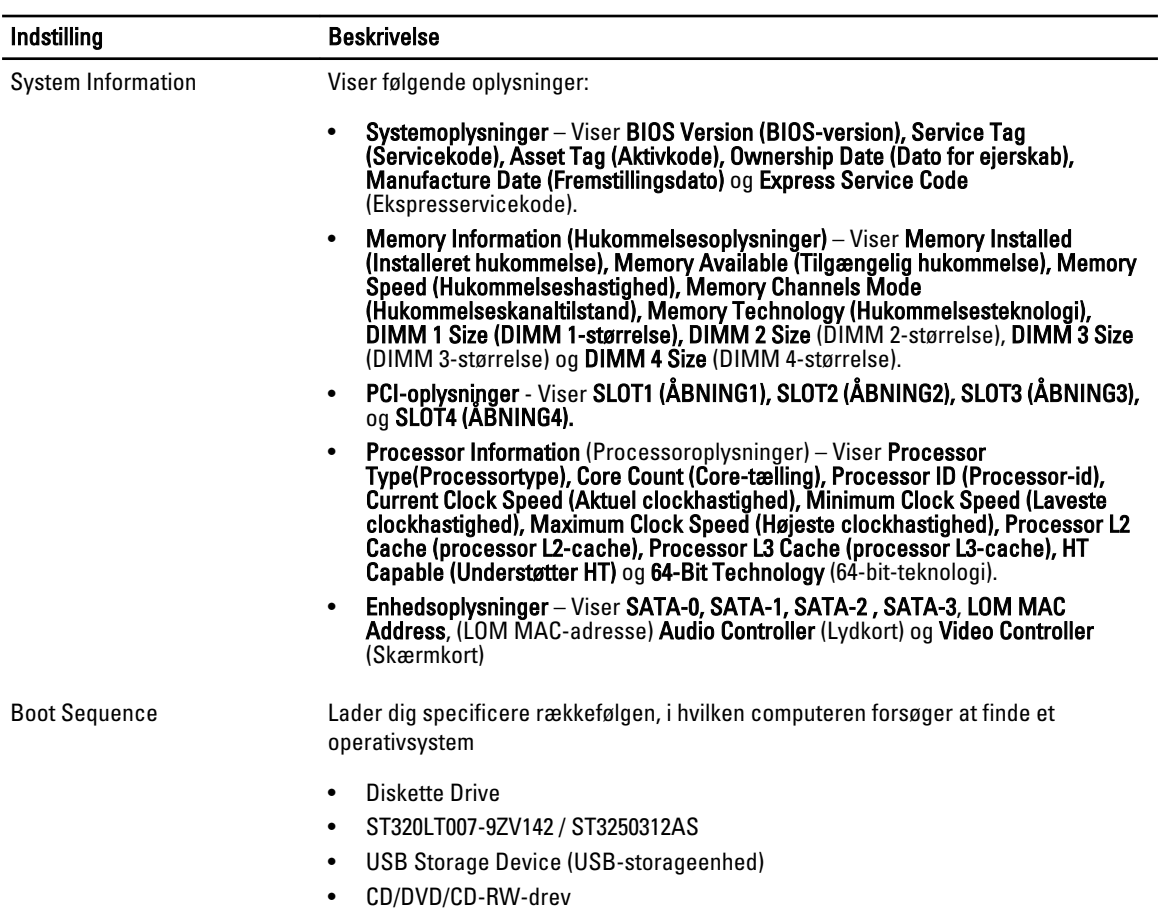

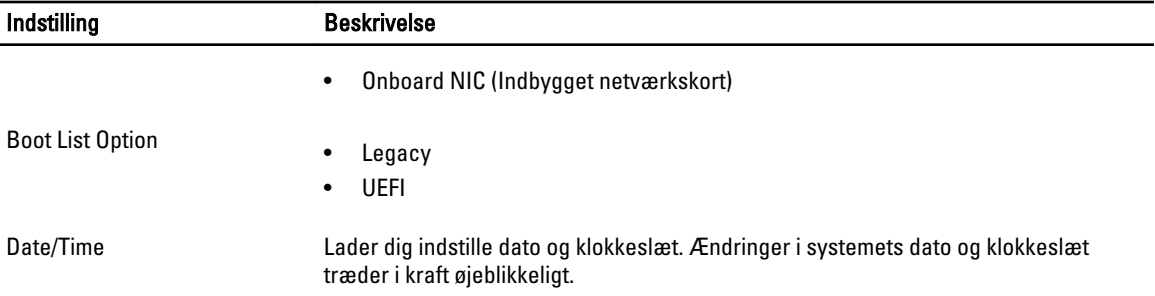

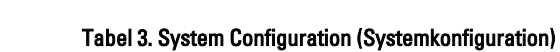

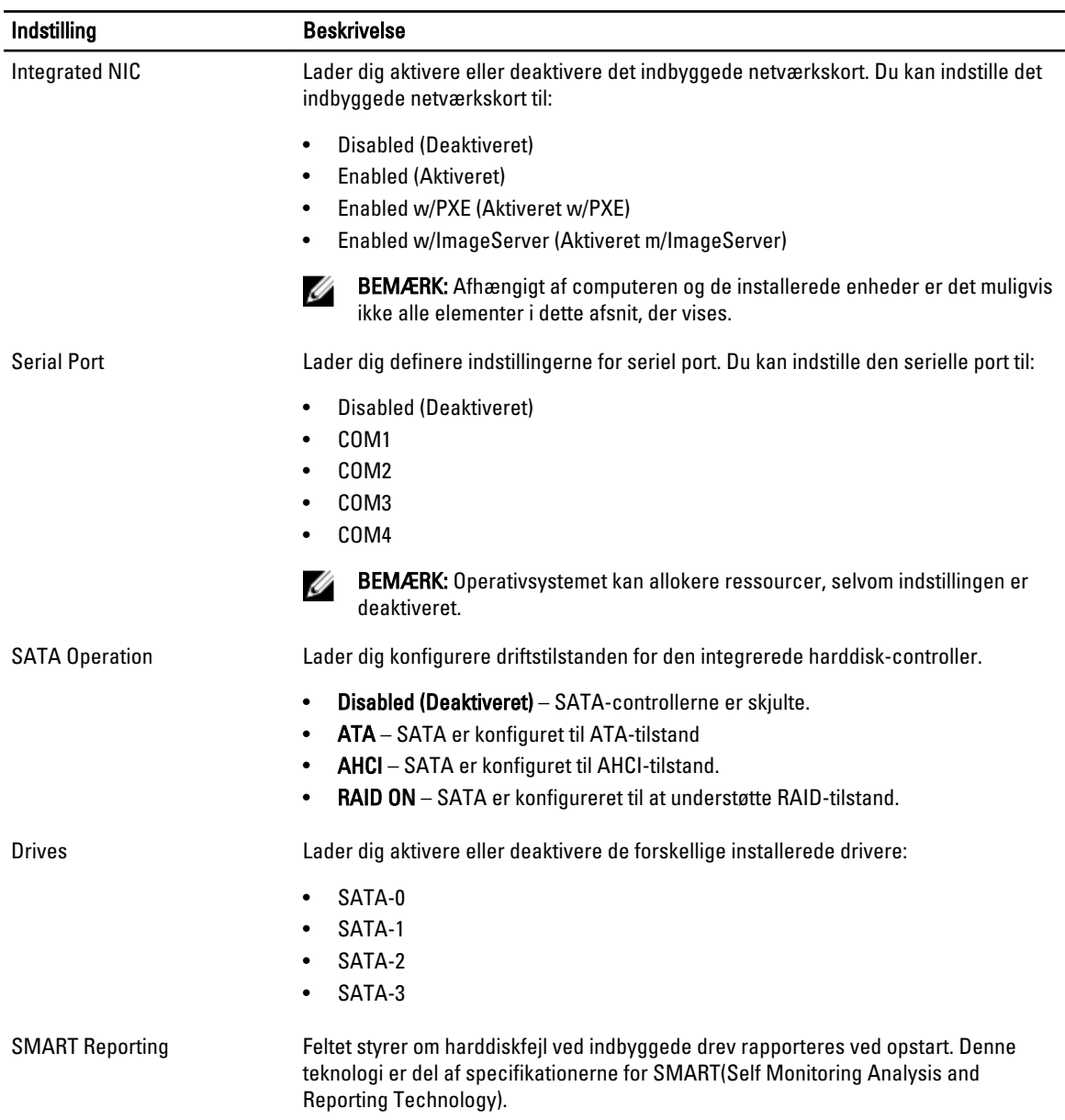

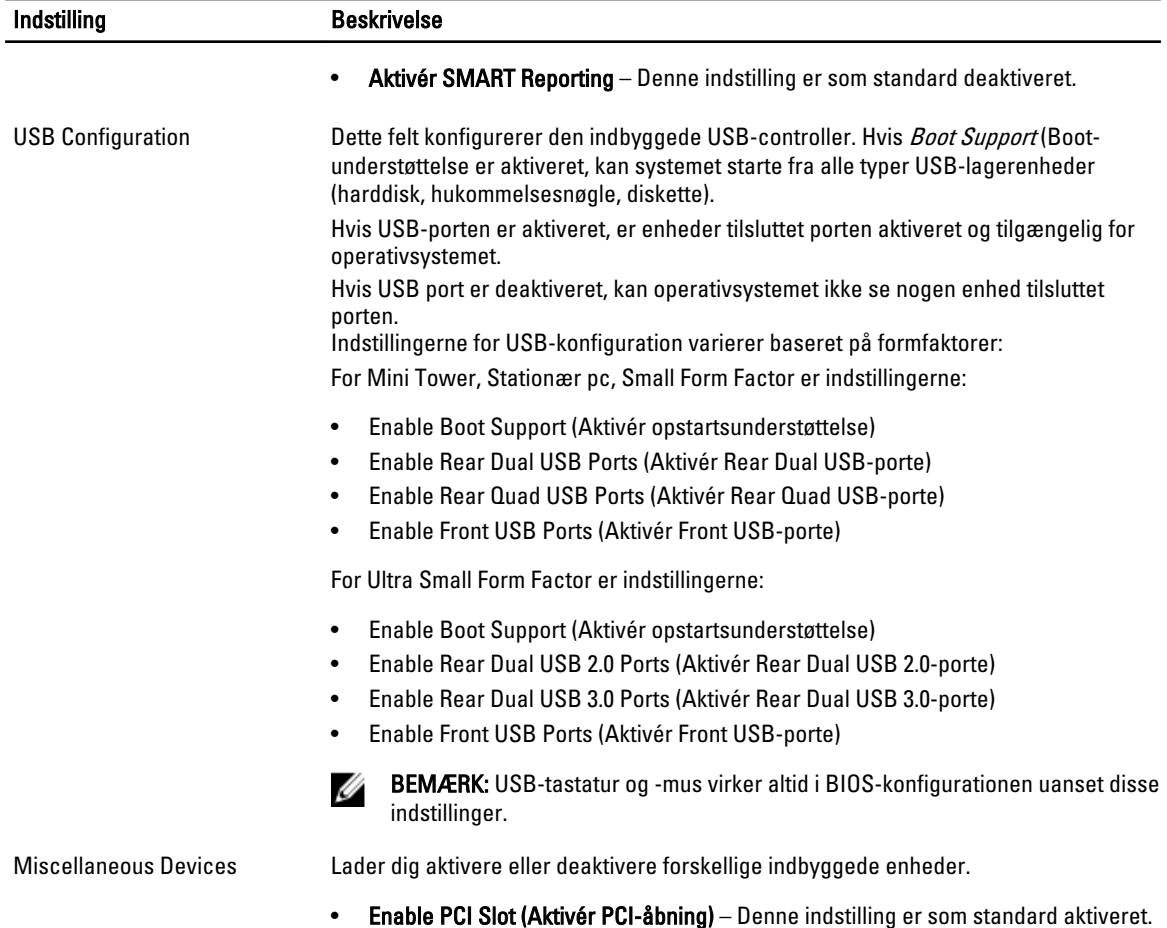

### Tabel 4. Security (Sikkerhed)

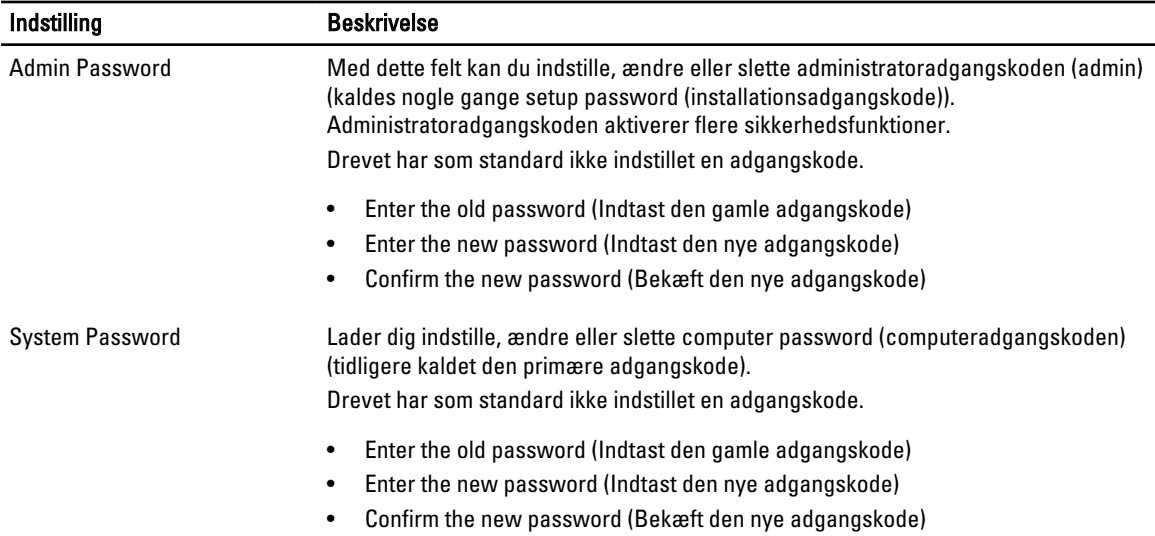

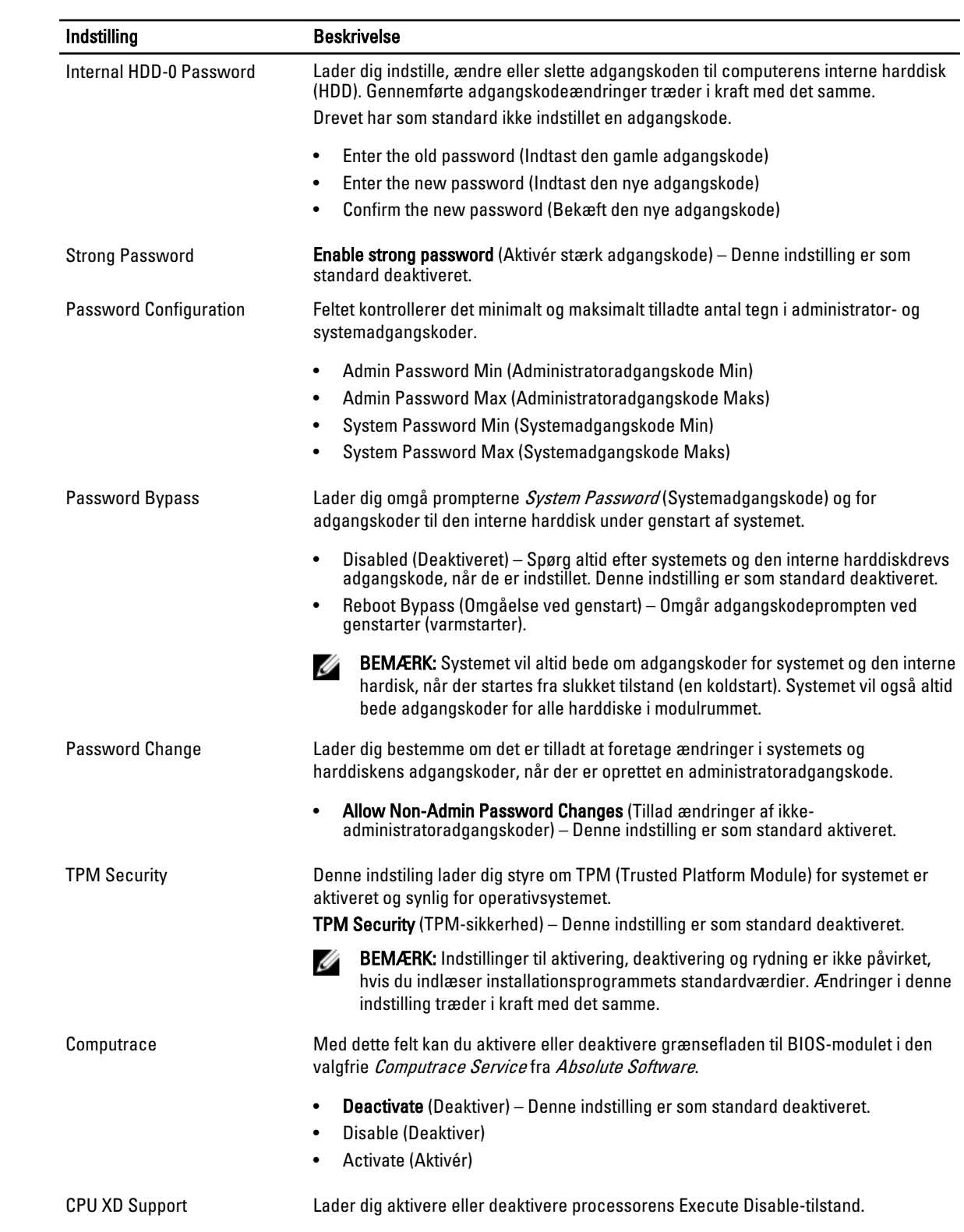

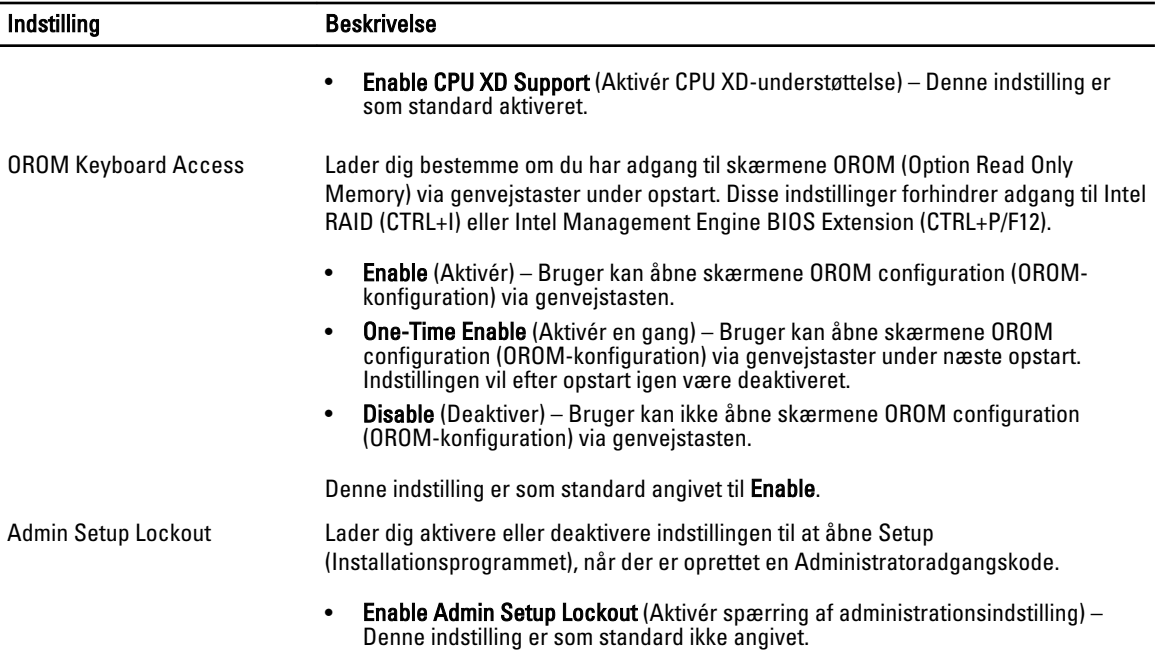

### Tabel 5. Secure Boot (Sikker opstart)

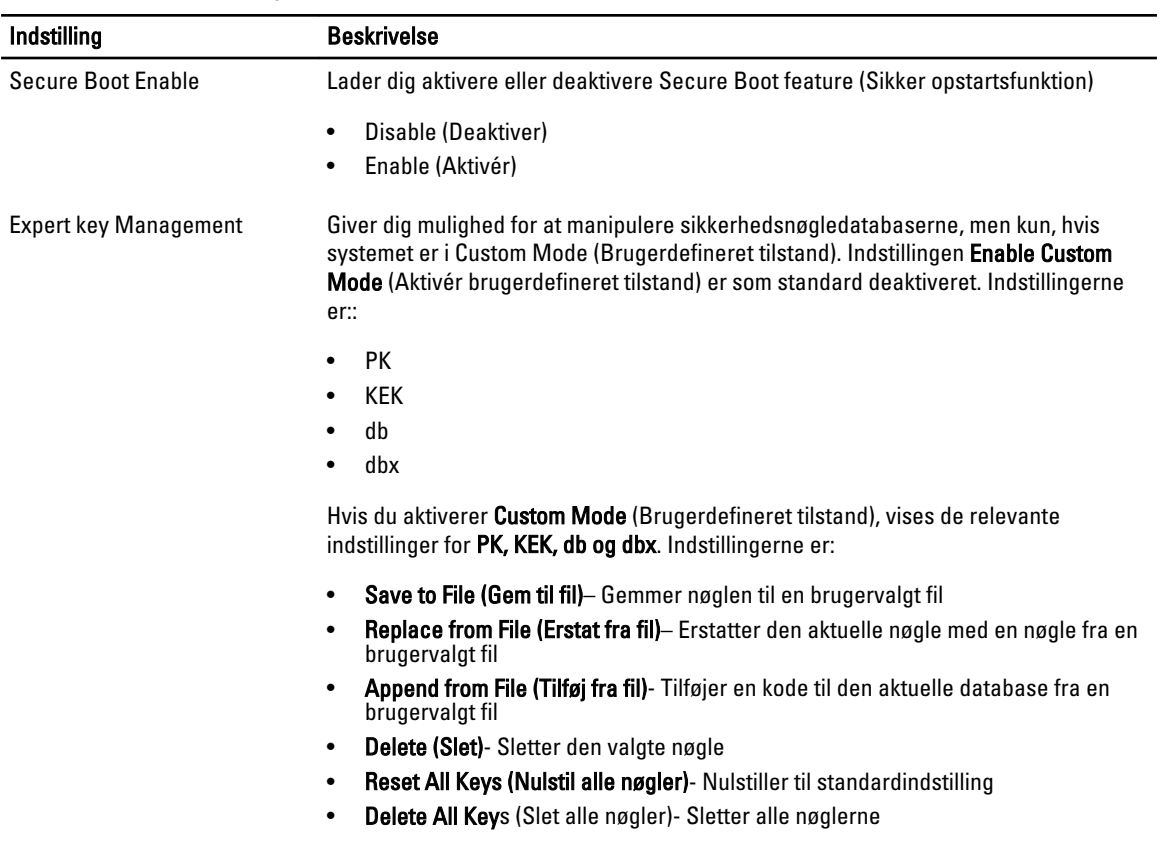

### Indstilling **Beskrivelse**

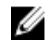

BEMÆRK: Hvis du deaktiverer Custom Mode (Brugerdefineret tilstand), slettes alle ændringerne, og nøglerne genoprettes til standardindstillinger.

### Tabel 6. Performance (Ydelse)

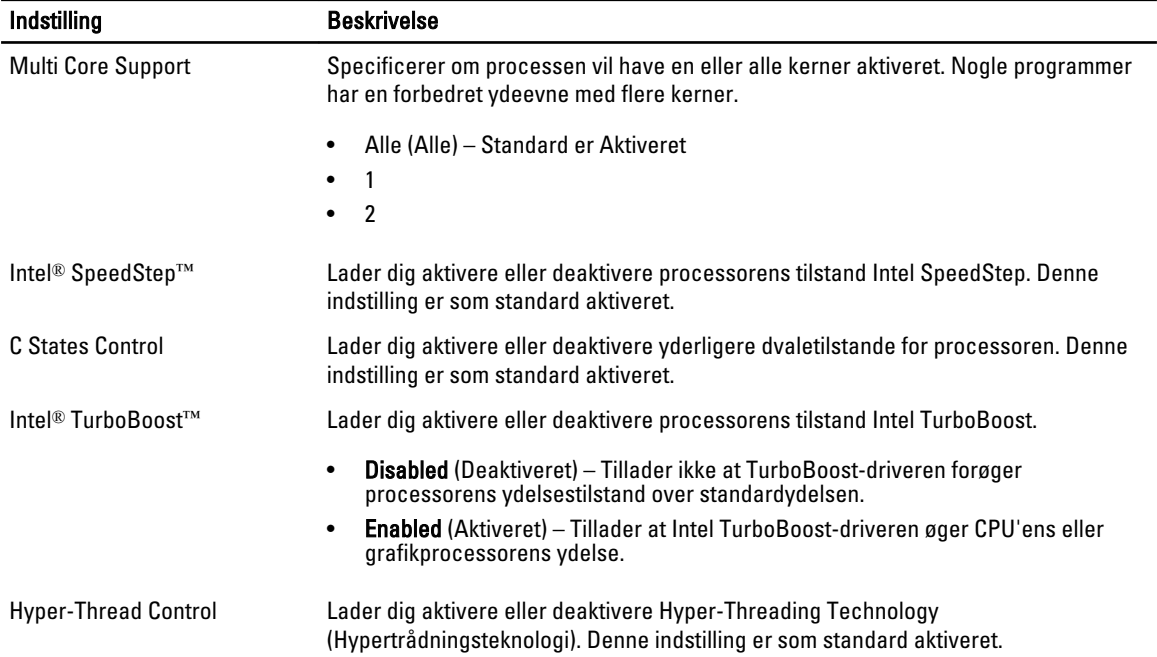

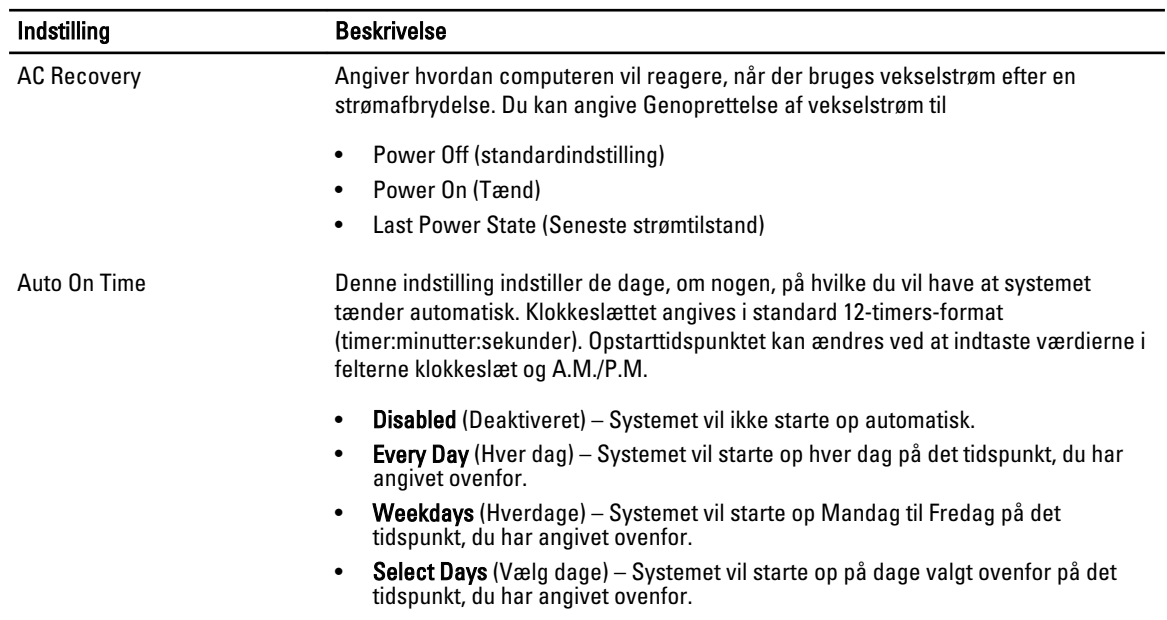

### Tabel 7. Power Management (Strømstyring)

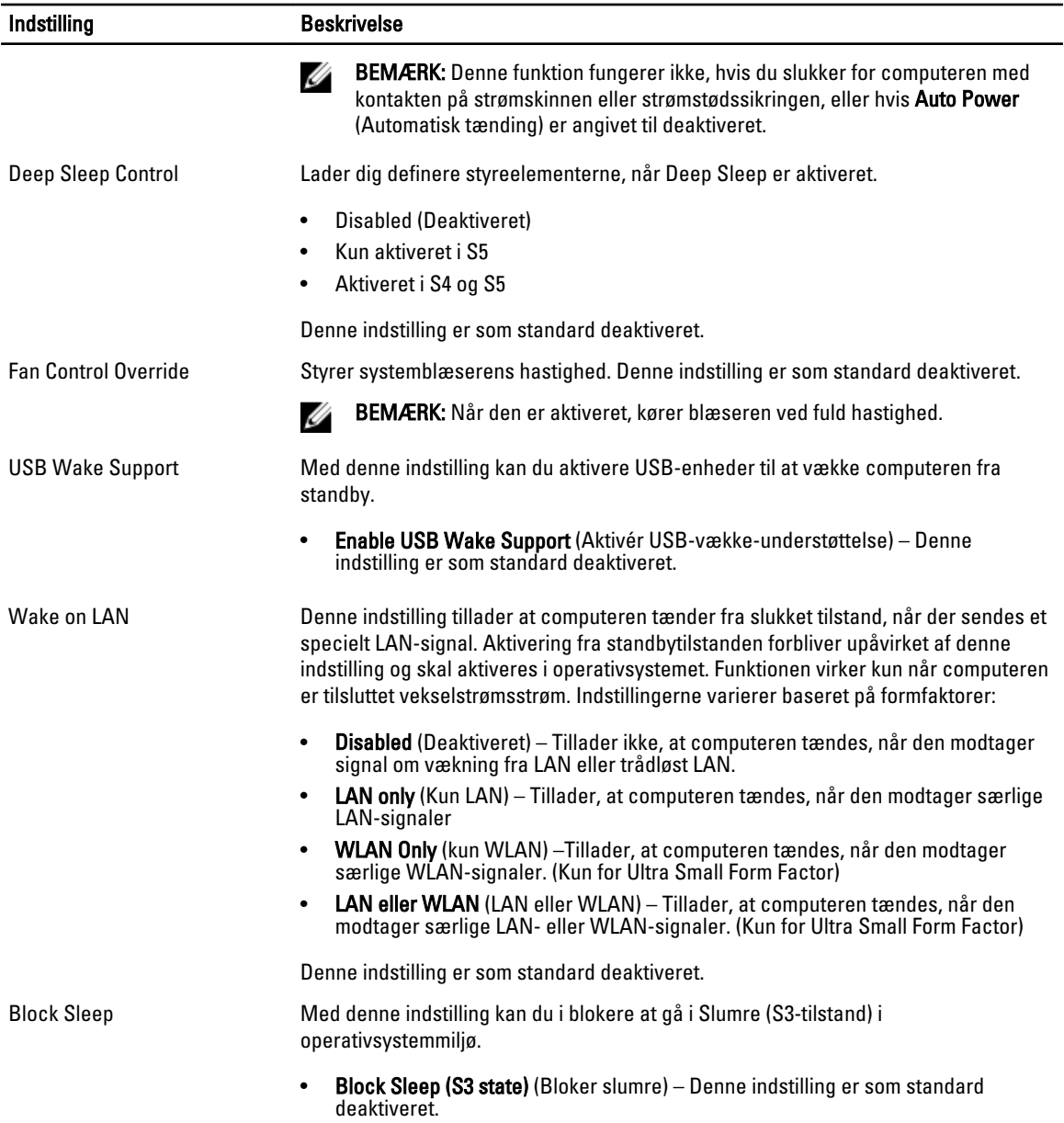

### Tabel 8. POST Behavior

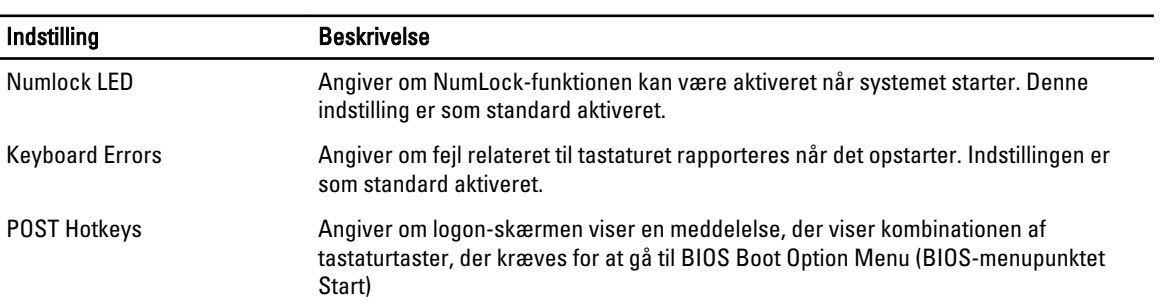

Indstilling **Beskrivelse** 

• Enable F12 Boot Option menu – Denne indstilling er som standard aktiveret.

### Tabel 9. Virtualization Support (Virtualiseringsunderstøttelse)

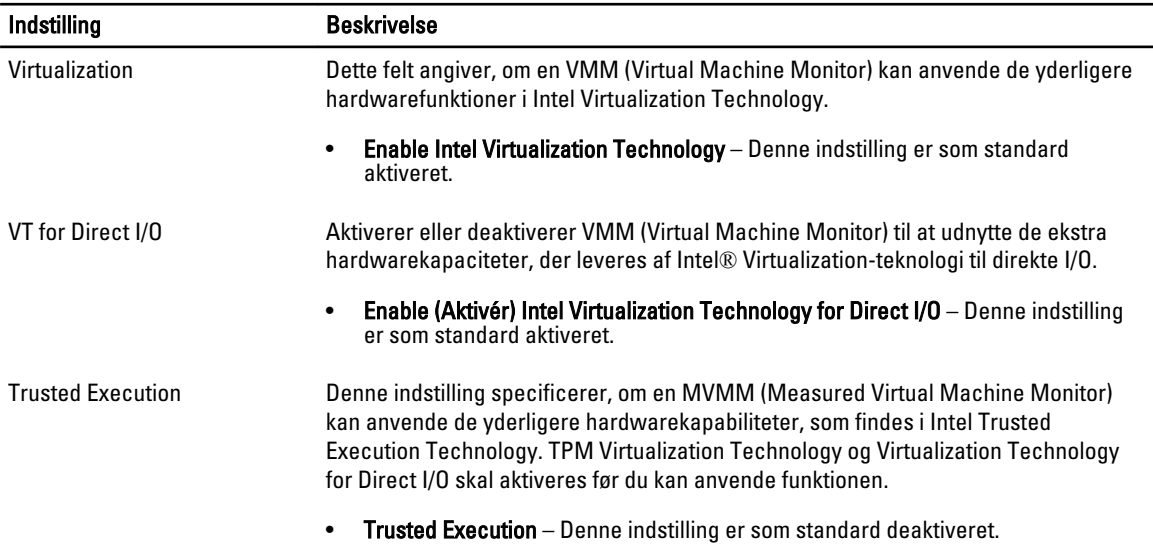

### Tabel 10. Maintenance (Vedligeholdelse)

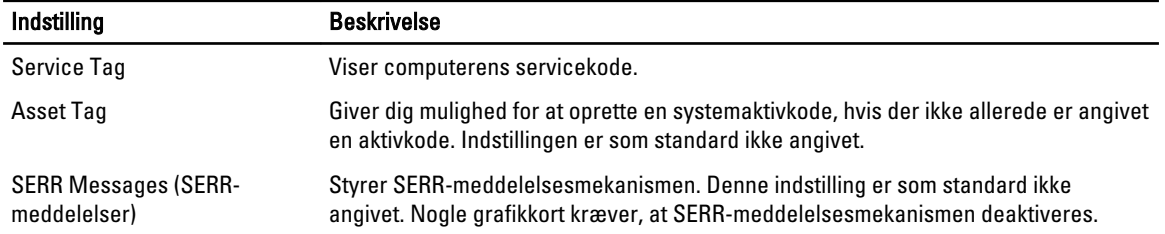

### Tabel 11. Image Server

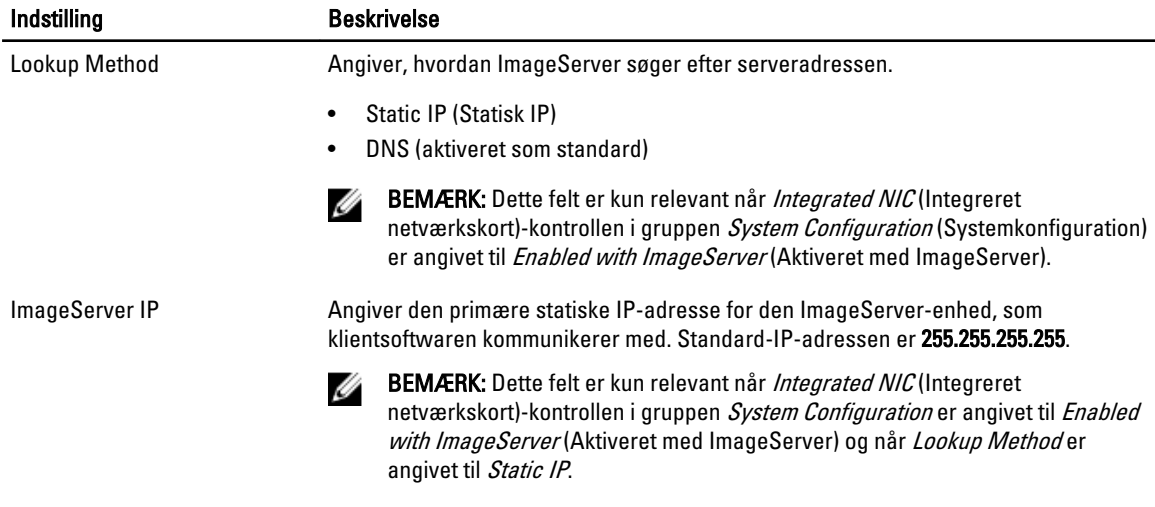

<span id="page-43-0"></span>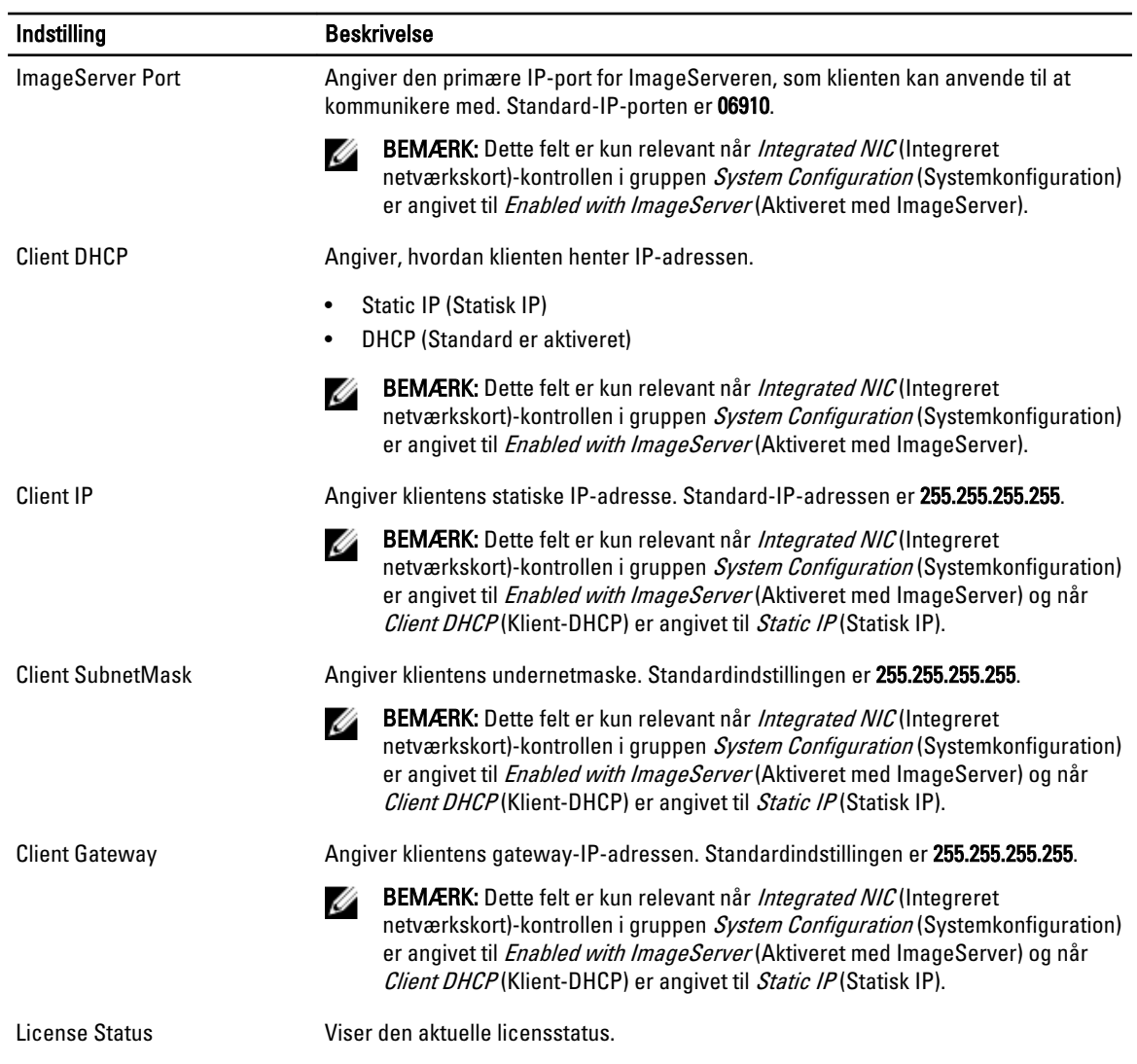

### Tabel 12. System Logs (Systemlogfiler)

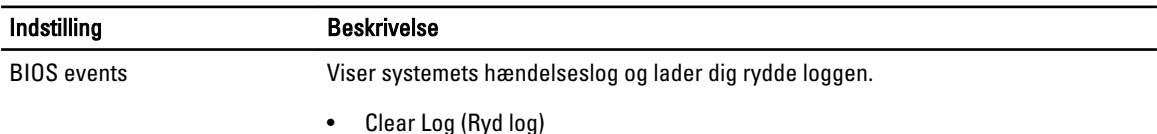

# Sådan opdateres BIOS'en

Det anbefales at opdatere BIOS (system setup (systeminstallation)), ved genmontering af bundkort eller hvis en opdatering er tilgængelig. Sørg ved bærbare pc'er for at computerens batteri er fuldt opladet og tilsluttet en stikkontakt

- 1. Genstart computeren.
- 2. Gå til dell.com/support.
- 3. Indtast Servicekoden eller Kode til ekspresservice og klik på Submit (Send).

<span id="page-44-0"></span>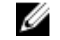

**BEMÆRK:** Klik, for at finde Servicekoden, på Hvor er min Servicekode?

BEMÆRK: Vælg, hvis du ikke kan finde Servicekoden, på Detect My Product (Registrer mit produkt). Fortsæt Ø med vejledningen på skærmen.

- 4. Klik, hvis du ikke kan finde Servicekoden, på computerens Product Category (Produktkategori).
- 5. Vælg Product Type (Produkttype) fra listen.
- 6. Vælg computermodel og computerens Produktsupportside vises.
- 7. Klik på Get drivers (Hent drivere) og klik på View All Drivers (Se alle drivere). Siden Drivers and Downloads (Drivere og overførsler) åbnes.
- 8. Vælg, på skærmen Drivers and Downloads (Drivere og overførsler), under rullelisten Operativsystem, BIOS.
- 9. Identificer den seneste BIOS-fil og klik på Hent fil.

Du kan også analysere, hvilke drivere der skal opdateres. For at gøre dette til dit produkt, skal du klikke på Analyze System for Updates (Analyser systemet for opdateringer) og følg vejledningen på skærmen.

- 10. Vælg din foretrukne overførselsmetode i Vælg overførselsmetode under vinduet, klik på Hent fil. Vinduet Filoverførsel vises.
- 11. Klik på Gem for at gemme filen på computeren.
- 12. Klik påk Kør for at installere de opdaterede BIOS-indstillinger på computeren. Følg vejledningen på skærmen.

### Jumperindstillinger

Træk, for at ændre en jumperindstilling, stikket ud af sine ben og monter det omhyggeligt på bundkortets ben. Nedenstående tabel viser bundkortets jumperindstillinger.

#### Tabel 13. Jumperindstillinger

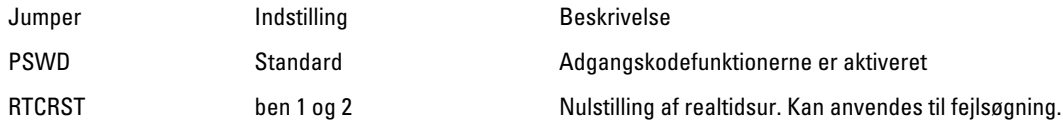

### System and Setup Password (System- og installationsadgangskode)

Du kan oprette en system password (systemadgangskode) og en setup password (installationsadgangskode) til at sikre computeren.

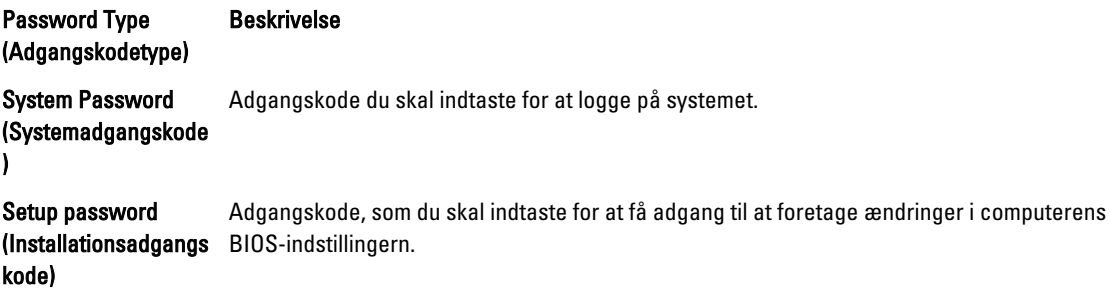

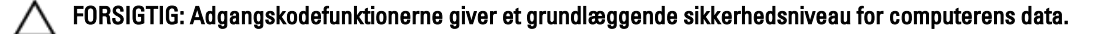

FORSIGTIG: Enhver kan få adgang til de data, der er gemt på computeren, hvis den ikke er låst og uden opsyn.

<span id="page-45-0"></span>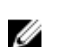

BEMÆRK: Computeren leveres med system- og installationsadgangskoder deaktiveret.

### Sådan tildeles Systemadgangskode og installationsadgangskode

Du kan kun tildele en ny System Password (Systemadgangskode) og/eller Setup Password (Installationsadgangskode) eller ændre en bestående System Password (Systemadgangskode) og/eller Setup Password (Installationsadgangskode) når Password Status (Adgangskodestatus) er Unlocked (Ulåst). Hvis Password Status (Adgangskodestatus) er Locked, låst kan du ikke ændre System Password (Systemadgangskoden).

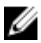

BEMÆRK: Hvis adgangskodejumperen er deaktiveret, slettes den bestående System Password (Systemadgangskode) og Setup Password (Installationsadgangskode) og du skal ikke angive systemadgangskoden for at logge på computeren.

Tryk på <F2> for at gå til en systeminstallation, straks efter en start eller genstart.

1. Vælg i skærmen System BIOS (System BIOS) eller System Setup (Systeminstallationen), System Security (Systemsikkerhed) og tryk <Enter>.

Skærmen System Security (Systemsikkerhed) vises.

- 2. Bekræft i skærmen System Security (Systemsikkerhed), at Password Status (Adgangskodestatus) er Unlocked (Ulåst).
- 3. Vælg System Password (Systemadgangskode), indtast din systemadgangskode og tryk <Enter> eller <Tab>. Anvend følgende retningslinjer til at tildele systemadgangskoden:
	- En adgangskode kan have op til 32 tegn.
	- En adgangskode kan indeholde tallene 0 til 9.
	- Kun små bogstaver er gyldige, store bogstaver er ikke tilladt.
	- Kun følgende specialtegn er tilladt: mellemrum,  $('')$ ,  $(+)$ ,  $(,)$ ,  $(-)$ ,  $(.)$ ,  $(')$ ,  $(()$ ,  $(()$ ,  $(())$ ,  $(')$ .

Indtast systemadgangskoden igen, når du bliver bedt om det.

- 4. Indtast systemadgangskoden som du indtastede tidligere og klik på OK.
- 5. Vælg Setup Password, (Installationsadgangskode) indtast systemadgangskoden og tryk <Enter> eller <Tab>. En meddelelse beder dig indtaste installationsadgangskoden igen.
- 6. Indtast installationsadgangskoden som du indtastede tidligere og klik på OK.
- 7. Tryk på <Esc> og en meddelelse beder dig gemme ændringerne.
- 8. Tryk på <Y> for at gemme ændringerne. Computeren genstarter.

### Sådan slettes eller ændres en eksisterende System- og/eller installationsadgangskode

Sørg for, at Password Status (Adgangskodestatus) er Unlocked (Ulåst) (i System Setup (Systeminstallation)) før du forsøger at slette eller ændre det eksisterende System- og/eller installationsadgangskode. Du kan ikke slette eller ændre en eksisterende System- eller Installationsadgangskode), hvis Password Status (Adgangskodestatus) er Locked (Låst). Tryk, for at gå til System Setup (Systeminstallation), på <F2> straks efter en start eller genstart.

1. Vælg i skærmen System BIOS (System BIOS) eller System Setup (Systeminstallationen), System Security (Systemsikkerhed) og tryk <Enter>.

Skærmen System Security (Systemsikkerheds) vises.

2. Bekræft i skærmen System Security (Systemsikkerhed), at Password Status (Adgangskodestatus) er Unlocked (Ulåst).

- <span id="page-46-0"></span>3. Vælg System Password (Systemadgangskode), ændr eller slet eksisterende systemadgangskode og tryk på <Enter> eller <Tab>.
- 4. Vælg Setup Password, (Installationsadgangskode), ændr eller slet eksisterende installationsadgangskode og tryk på <Enter> eller <Tab>.

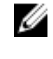

BEMÆRK: Indtast, hvis du ændrer System- og/eller installationsadgangskoden, den nye adgangskode, når du bliver bedt om det. Bekræft, hvis du sletter System- og/eller installationsadgangskoden, sletningen, når du bliver bedt om det.

- 5. Tryk på <Esc> og en meddelelse beder dig gemme ændringerne.
- 6. Tryk på <Y> for at gemme ændringer og afslutte System Setup (Systeminstallation). Computeren genstarter.

### Sådan deaktivers en systemadgangskode

Systemets softwaresikkerhedsfunktioner omfatter en systemadgangskode og en installationsaadgangskode. Adgangskodejumperen deaktiverer enhver adgangskode, der er i brug i øjeblikket.

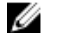

BEMÆRK: Du kan også anvende følgende trin til at deaktivere en glemt adgangskode.

- 1. Følg procedurerne i Før du udfører arbejde på computeren.
- 2. Fjern dækslet.
- 3. Identificer PSWD-jumperen på bundkortet.
- 4. Fjern PSWD-jumperen fra bundkortet.

BEMÆRK: De nuværende adgangskoder er deaktiveres (slettes) ikke, førend computeren starter uden jumperen.

5. Installer dækslet.

BEMÆRK: Hvis du tildeler en ny system- og/eller installationsadgangskode med PSWD-jumperen installeret, deaktiverer systemet de nye adgangskoder, næste gang det starter.

- 6. Tilslut computeren til stikkontakten og tænd computeren.
- 7. Sluk computeren og tag strømkablet ud af stikkontakten.
- 8. Fjern dækslet.
- 9. Genmonter PSWD-jumperen på bundkortet.
- 10. Installer dækslet.
- 11. Følg procedurerne i Efter du har udført arbejde på computeren.
- 12. Tænd computeren.
- 13. Gå til system setup (systeminstallation) og tildel en ny system- eller installationsadgangskode. Se Setting up a System Password (Sådan konfigureres en systemadgangskode).

# <span id="page-47-0"></span>**Diagnosticering**

Hvis du kommer ud for et problem med computeren, skal du køre ePSA-diagnosticering), før du kontakter Dell for at få teknisk assistance. Formålet med at køre diagnosticering er at teste computerens hardware uden behov for ekstra udstyr eller risiko for tab af data. Hvis du ikke er i stand til at løse problemet selv, kan service og support personale bruge de diagnostike resultater til at hjælpe dig med at løse problemet.

# ePSA (Enhanced Pre-Boot System Assessment)-diagnosticering

ePSA-diagnosticering (også kendt som systemdiagnosticering) udfører en komplet tjek af hardwareen. ePSA'en er indbygget med BIOS'en og startes internt af BIOS. Den indbyggede systemiagnosticering har en række indstillinger for bestemte enheder eller enhedsgrupper, så du kan:

- Køre tests automatisk eller i en interaktiv tilstand
- Gentage tests
- Få vist eller gemme testresultater
- Gennemgå tests for at indføre yderligere testindstillinger til at give flere oplysninger om enheder med fejl
- Få vist statusmeddelelser, der oplyser om tests er fuldført
- Få vist fejlmeddelelser, der oplyser om problemer, som opstod under testning

### FORSIGTIG: Brug kun systemdiagnosticering til at teste din computer. Brug af programet med andre computere kan give ugyldige resultater eller fejlmeddelelser.

BEMÆRK: Nogle test for bestemte enheder kræver brugermedvirken. Sørg altid for at være tilstede ved computeren når der udføres diagnostiske test.

1. Tænd computeren.

Ø

- 2. Tryk, mens computeren starter, på <F12>-tasten, når Dell-logoet vises.
- 3. Vælg på startmenu-skærmen indstillingen Diagnostics (Diagnosticering). Vinduet Enhanced Pre-boot System Assessment vises, med alle enheder, der er registreret af computeren. Diagnosticeringen begynder at køre testene på alle registrerede enheder.
- 4. Tryk, hvis du vil køre en diagnostisk test på en bestemt enhed, på <Esc> og klik på Yes (Ja) for at stoppe den diagnostiske test.
- 5. Vælg enheden fra venstre rude og klik på Run Tests (Kør tests).
- 6. Hvis der er problemer,,vises fejlkoder. Notér fejlkoden og kontakt Dell.

# <span id="page-48-0"></span>Fejlfinding på computeren

Du kan fejlsøge computeren vha. indikatorer som indikatorer til diagnosticering, bipkoder og fejlmeddelelser mens computeren er i brug.

# Strømindikatordiagnosticering

Indikator for Tænd/sluk-knap der er på kabinettets forside fungerer også som en tofarvet indikator. Den diagnostiske indikator er kun aktiv og synlig under POST-processen. Når operativsystemet begynder at indlæse, er den ikke længere er synlig.

Mørkegult blinkende indikatorskema – Mønsteret er 2 elle 3 blink fulgt af en kort pause, derefter x antal blink op til 7. Den gentagene mønster har en lang pause indsat i midten. F.eks. 2,3 = 2 mørkegule blink, kort pause, 3 mørkegule blink fulgt af en lang pause, derefter gentagelse.

#### Tabel 14. Strømindikatordiagnosticering

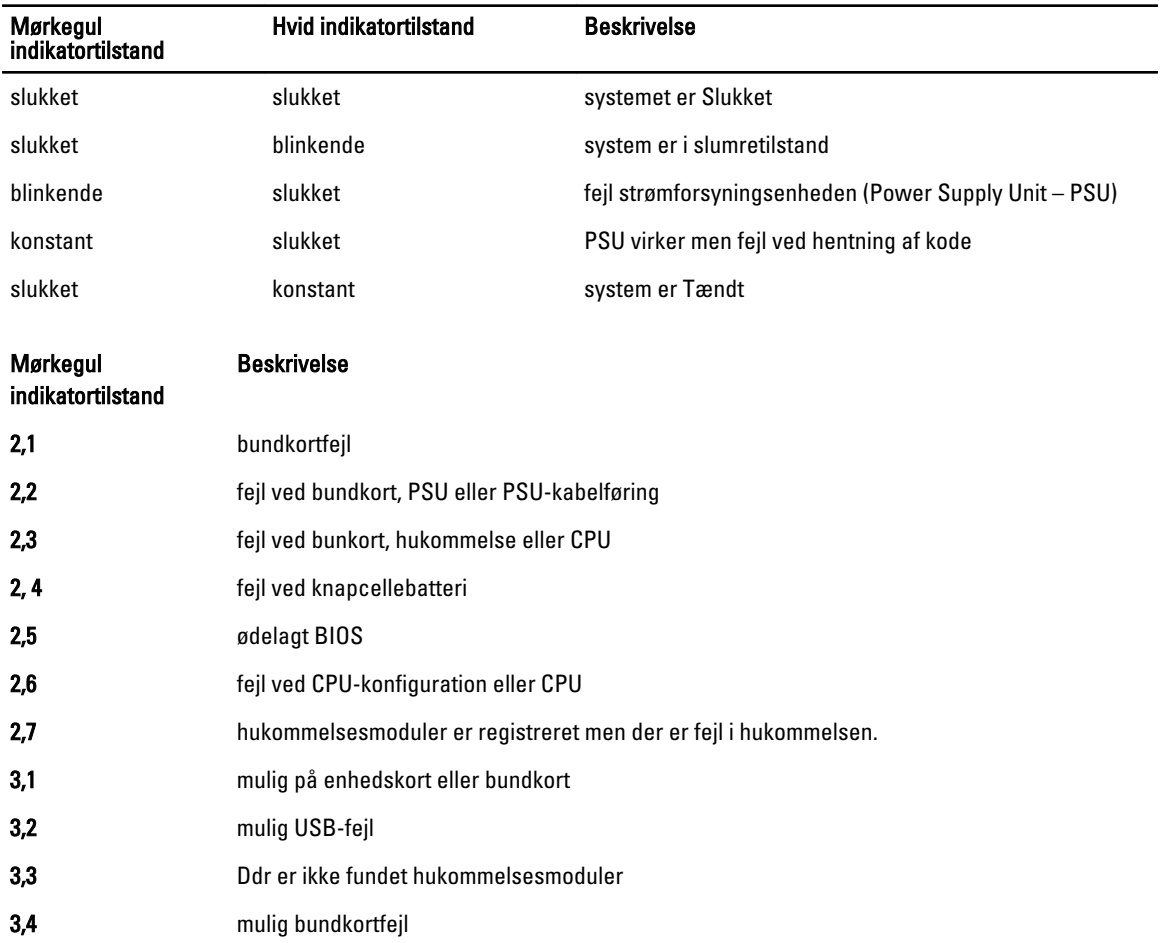

<span id="page-49-0"></span>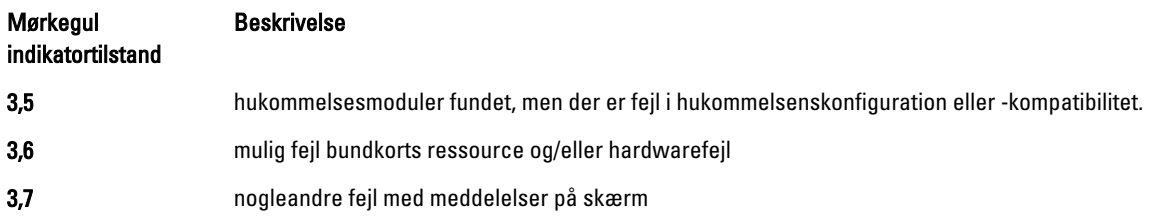

# Bip-kode

Hvis skærmen ikke viser fejl eller problemer, kan systemet udsende en serie bip under opstart. Disse bipserier, kaldes bipkoder, identificerer forskellige problemer. Forsinkelsen mellem bippene er 300 ms, forsinkelsen mellem hver bipgruppe er 3 sek og biplyden varer 300ms. Efter hvert bip og hver bipgruppe, skal BIOS registrere om brugeren trykker på tænd/sluk-knappen, hvis det er tilfældet, vil BIOS springe ud af sløfen og udføre den normale lukningsproces og strømsystem.

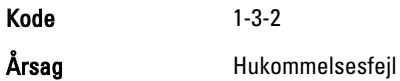

# Fejlmeddelelser

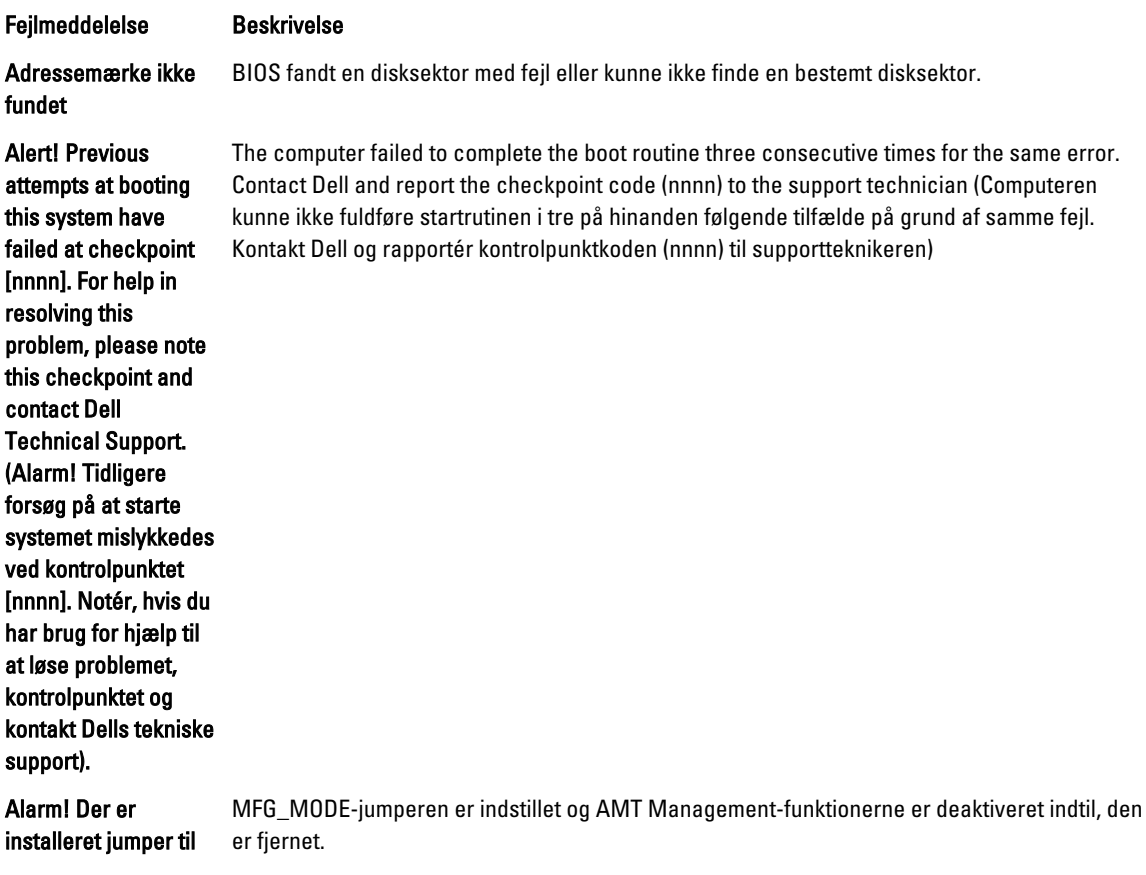

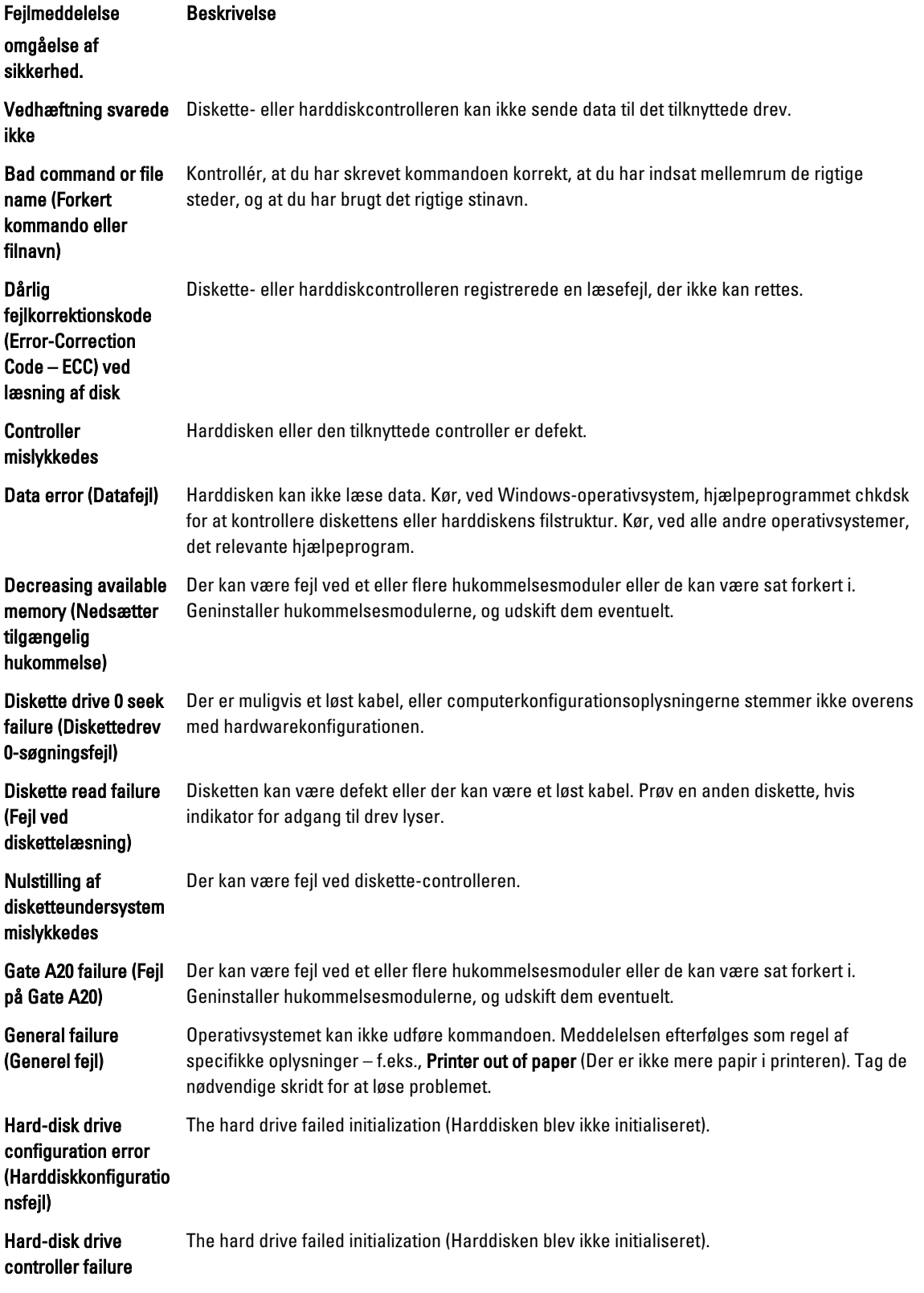

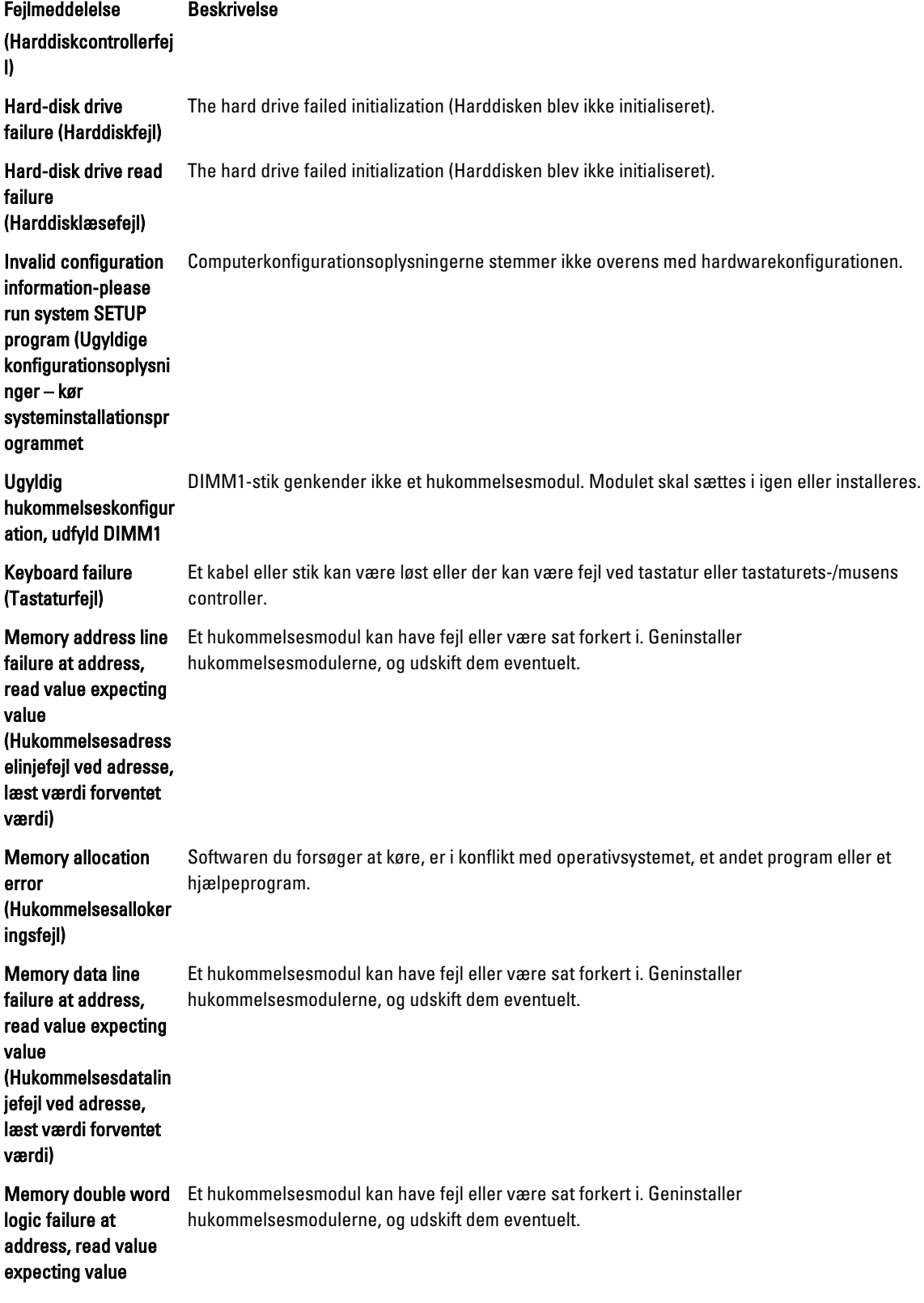

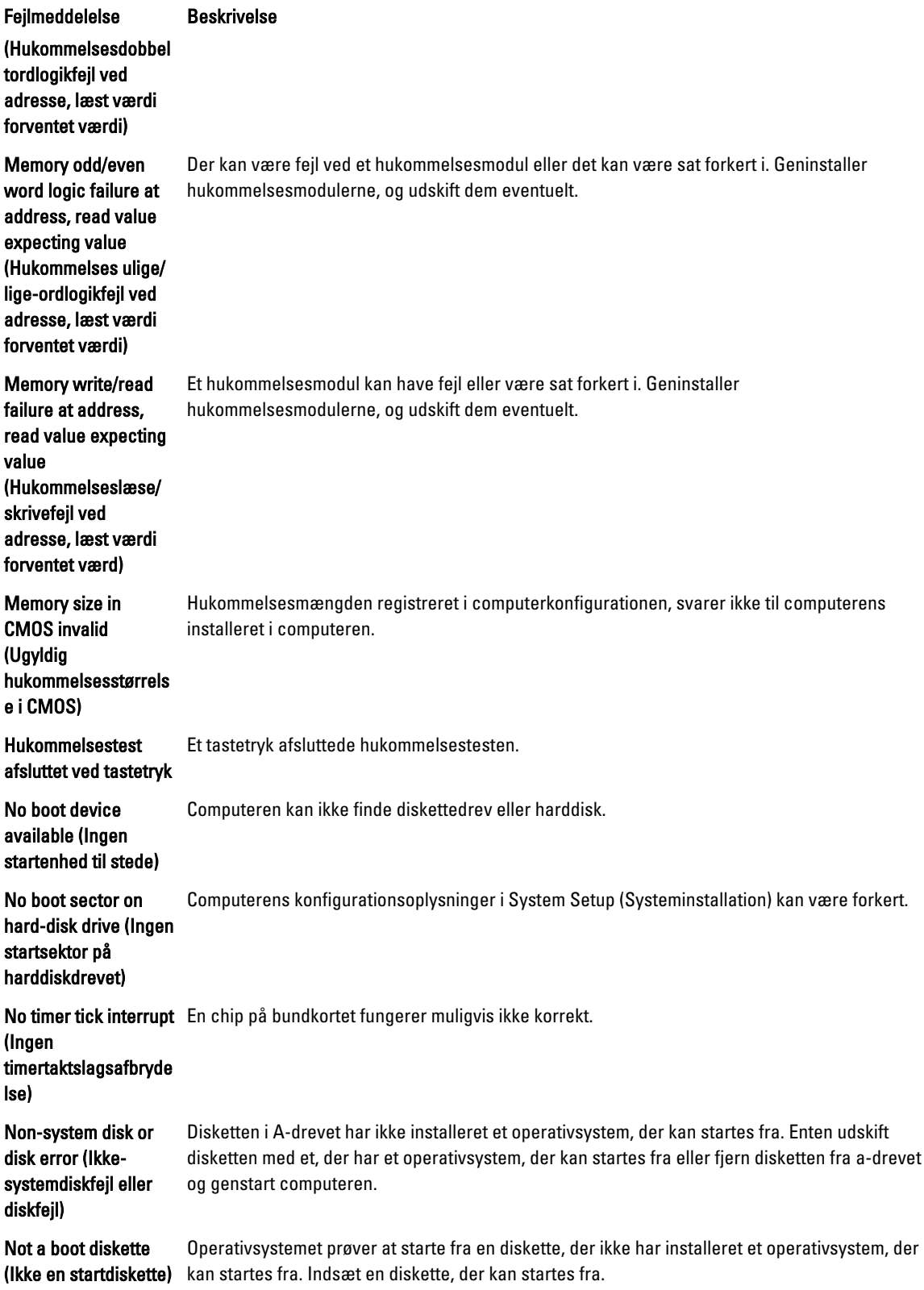

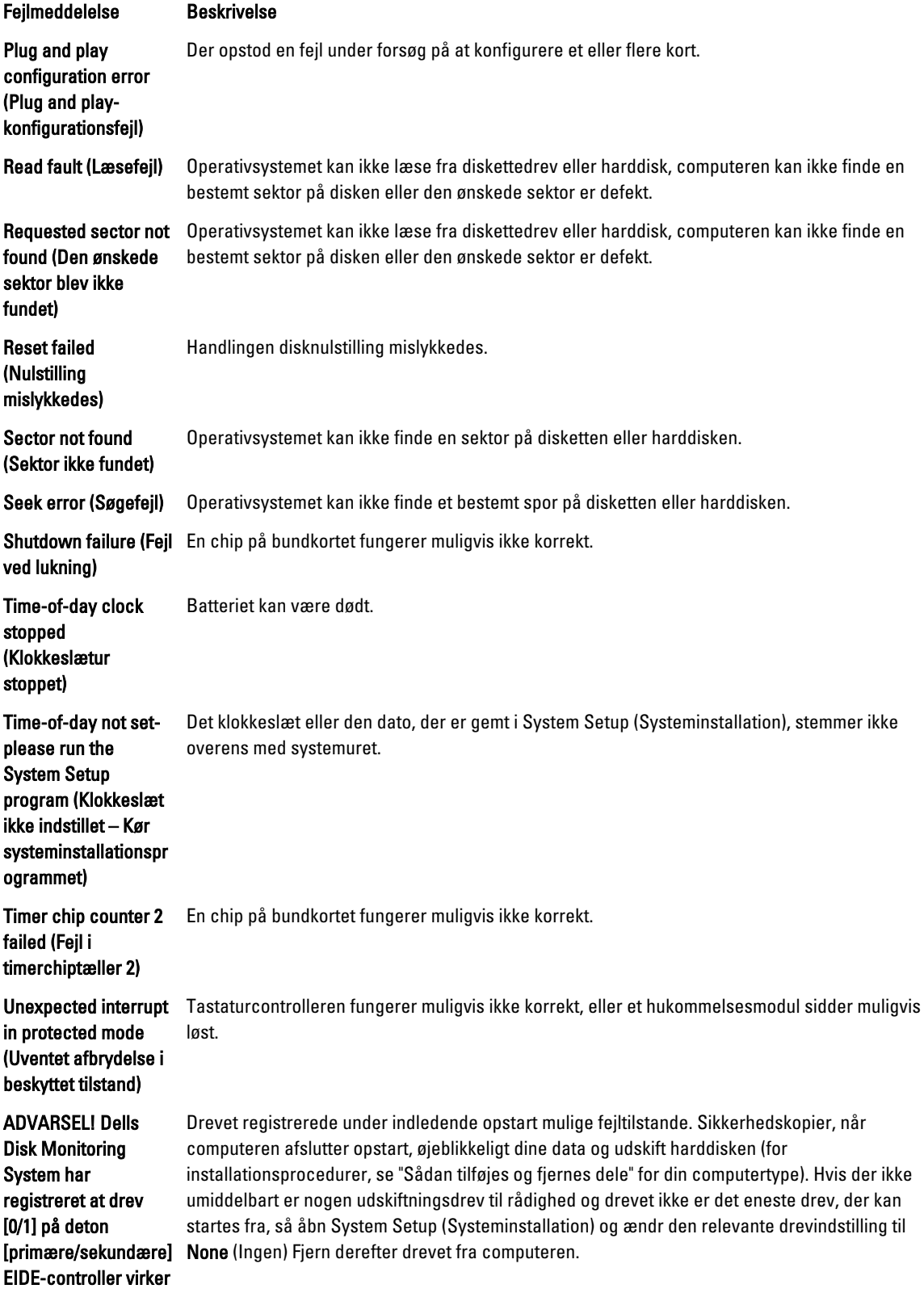

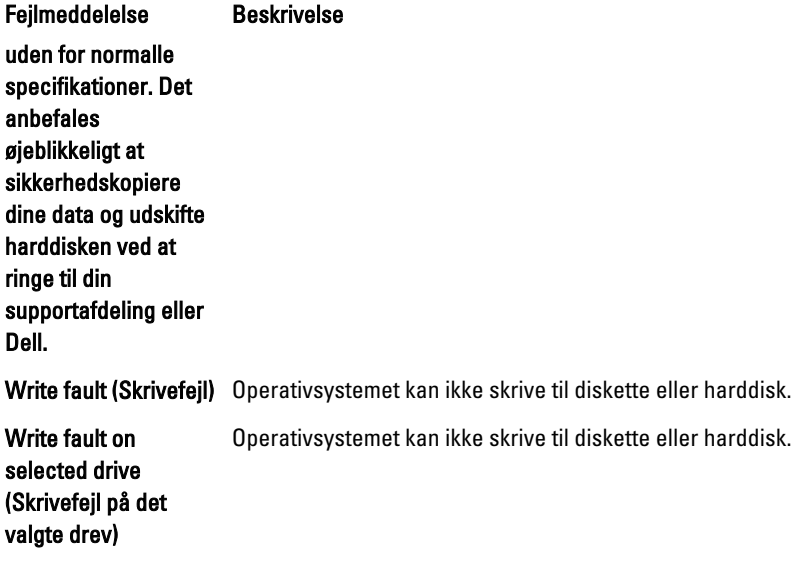

# <span id="page-55-0"></span>Specifikationer

BEMÆRK: Udvalget kan variere afhængigt af region. Du kan finde yderligere oplysninger om computerens

konfiguration ved at klikke på Start (Startikon) → Hjælp og support, og vælg derefter at få vist oplysninger om computeren.

### Tabel 15. Processor

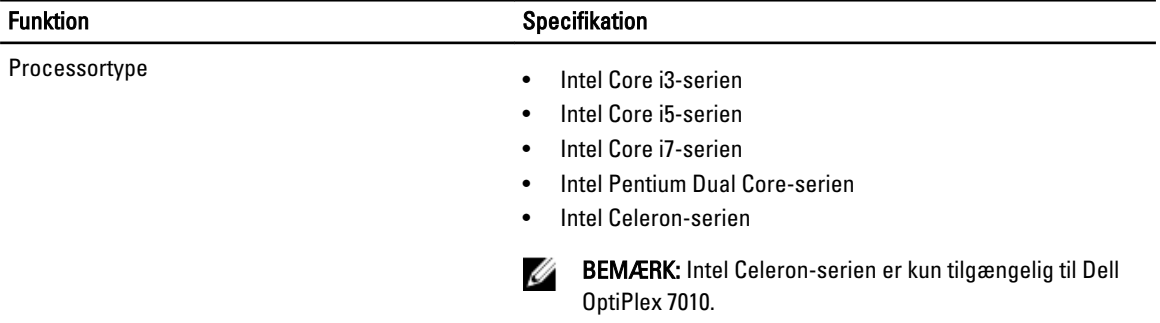

Samlet cache-lager **Camber 20 Samlet cache-lager afhængig af processortype** 

#### Tabel 16. Hukommelse

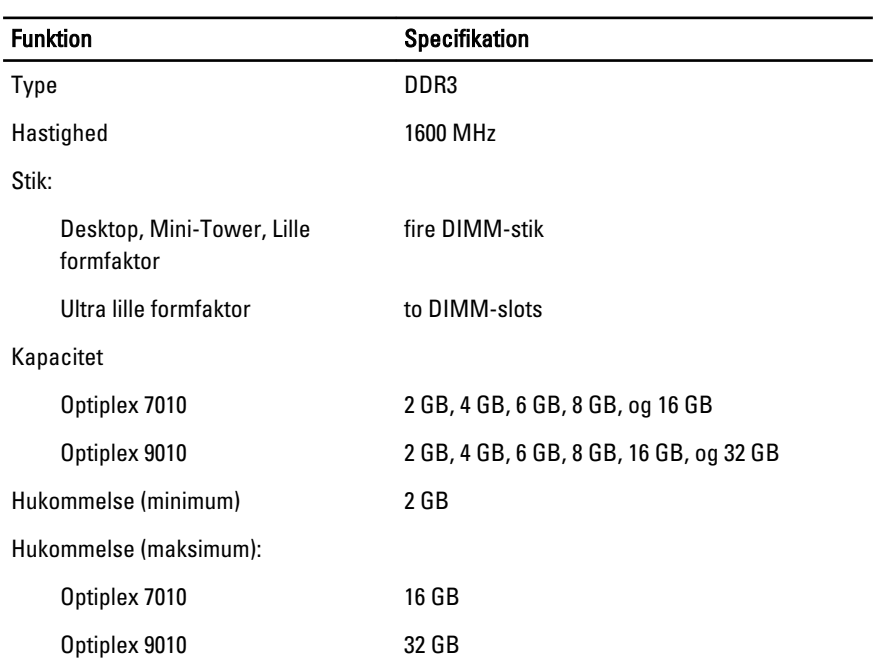

Tabel 17. Video

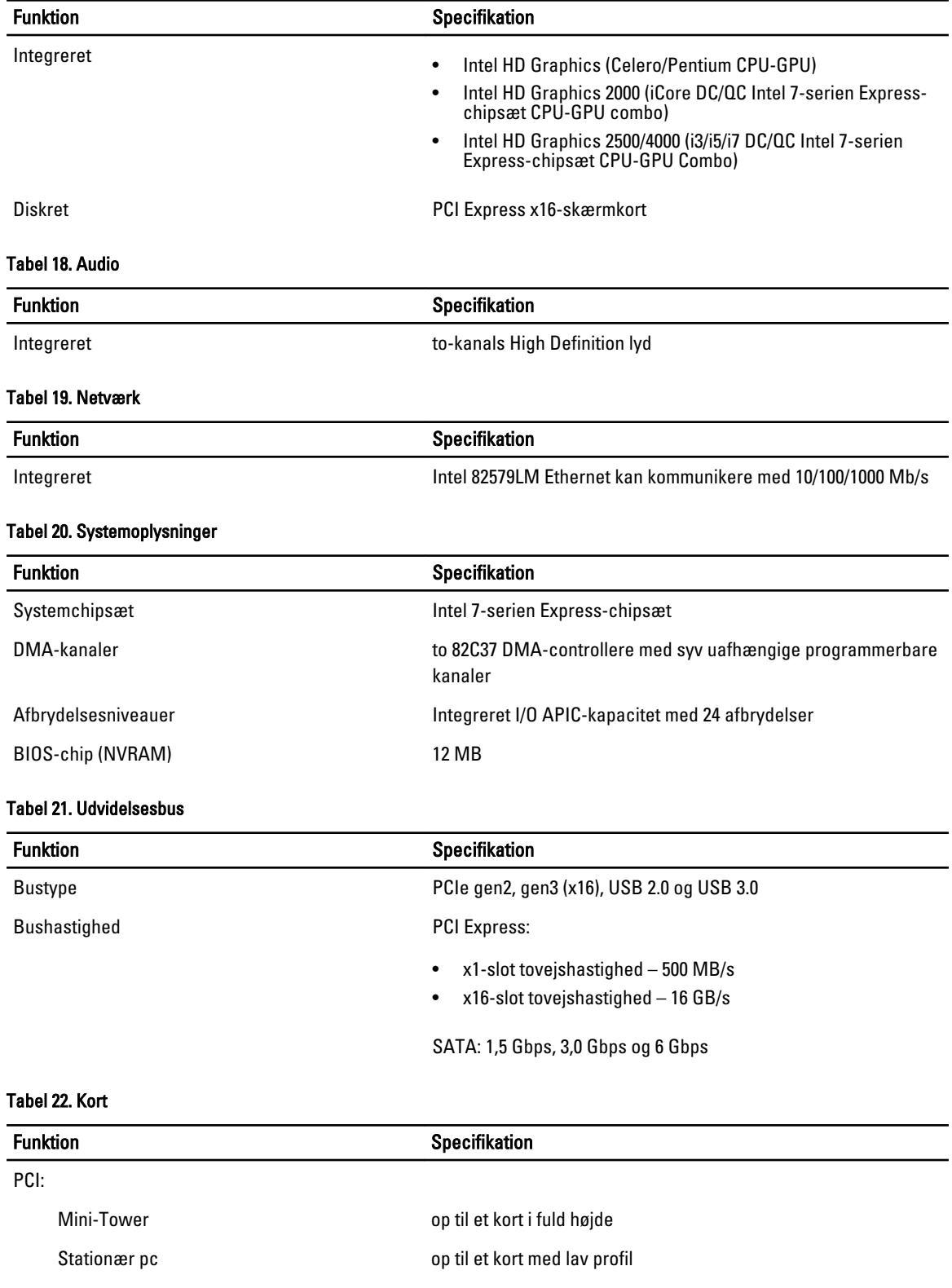

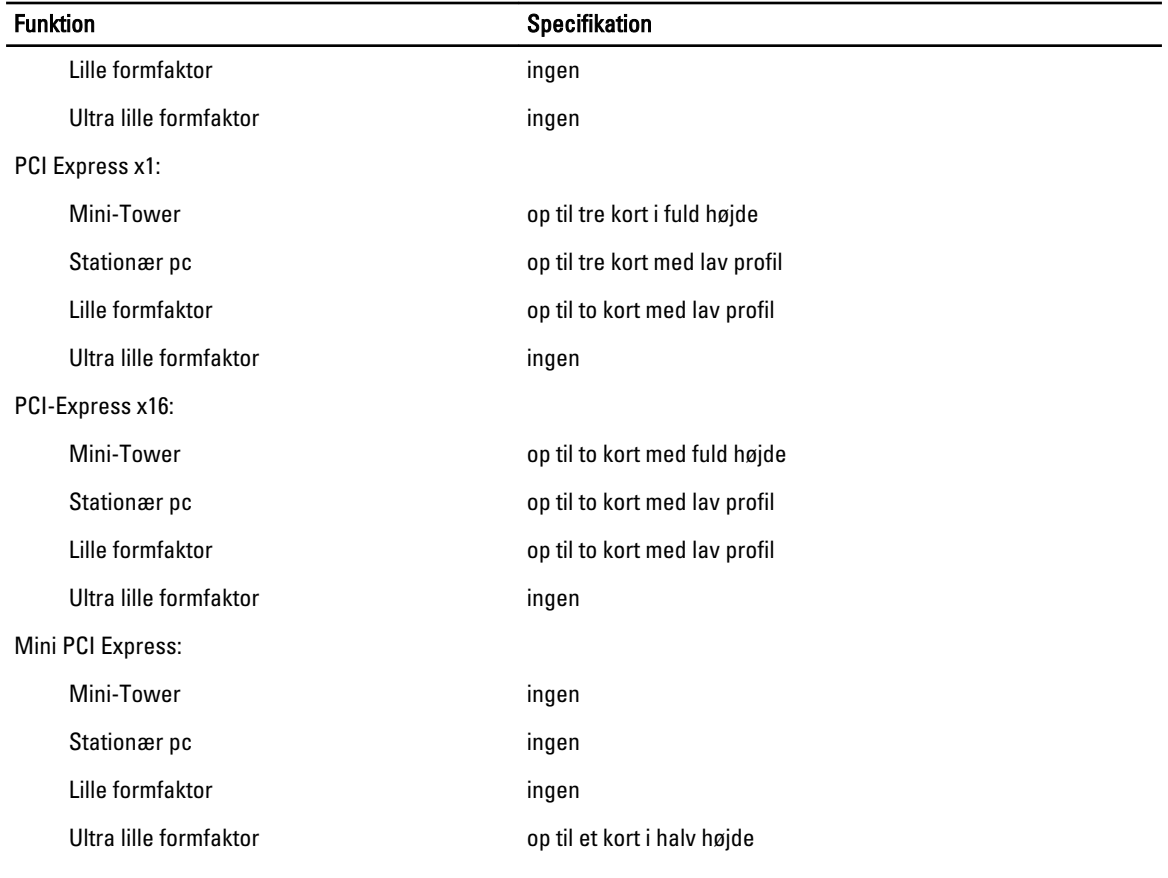

### Tabel 23. Drev

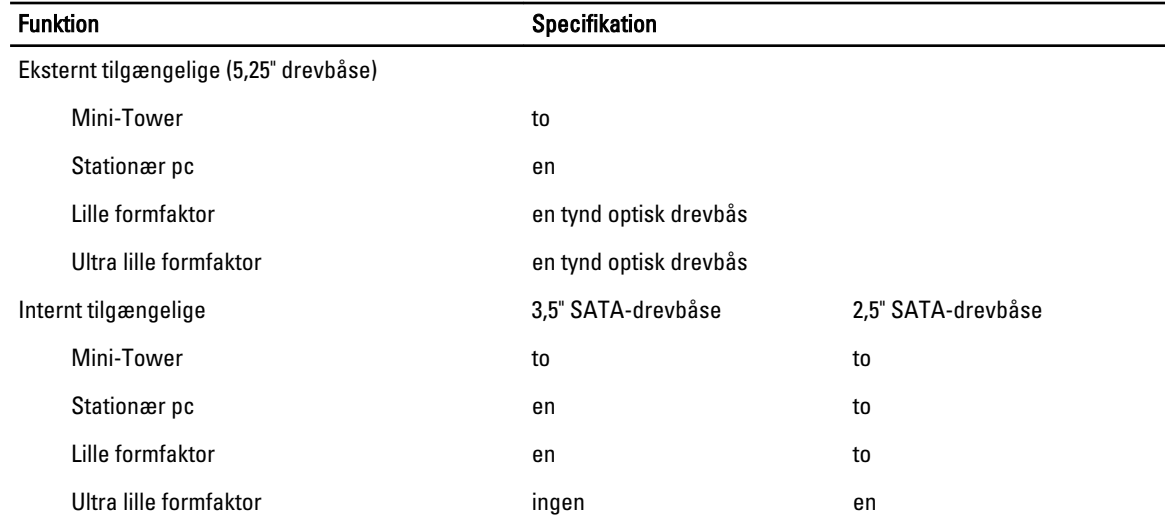

Tabel 24. Eksterne stik

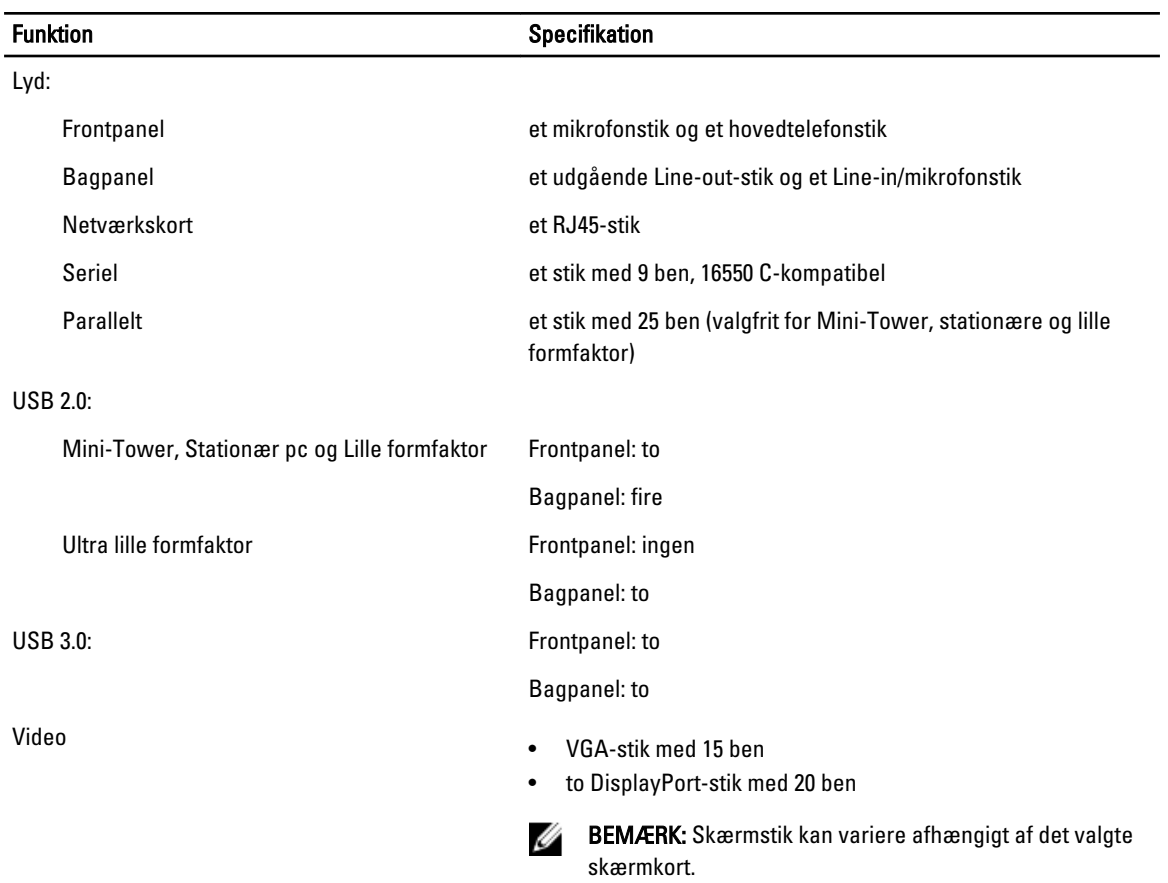

### Tabel 25. Interne stik

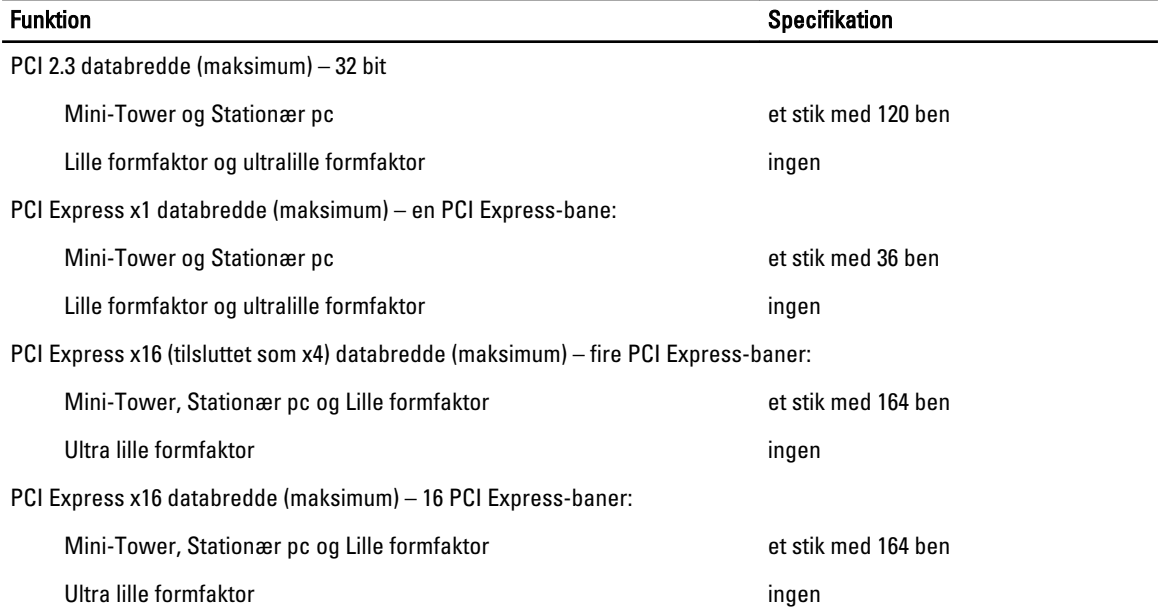

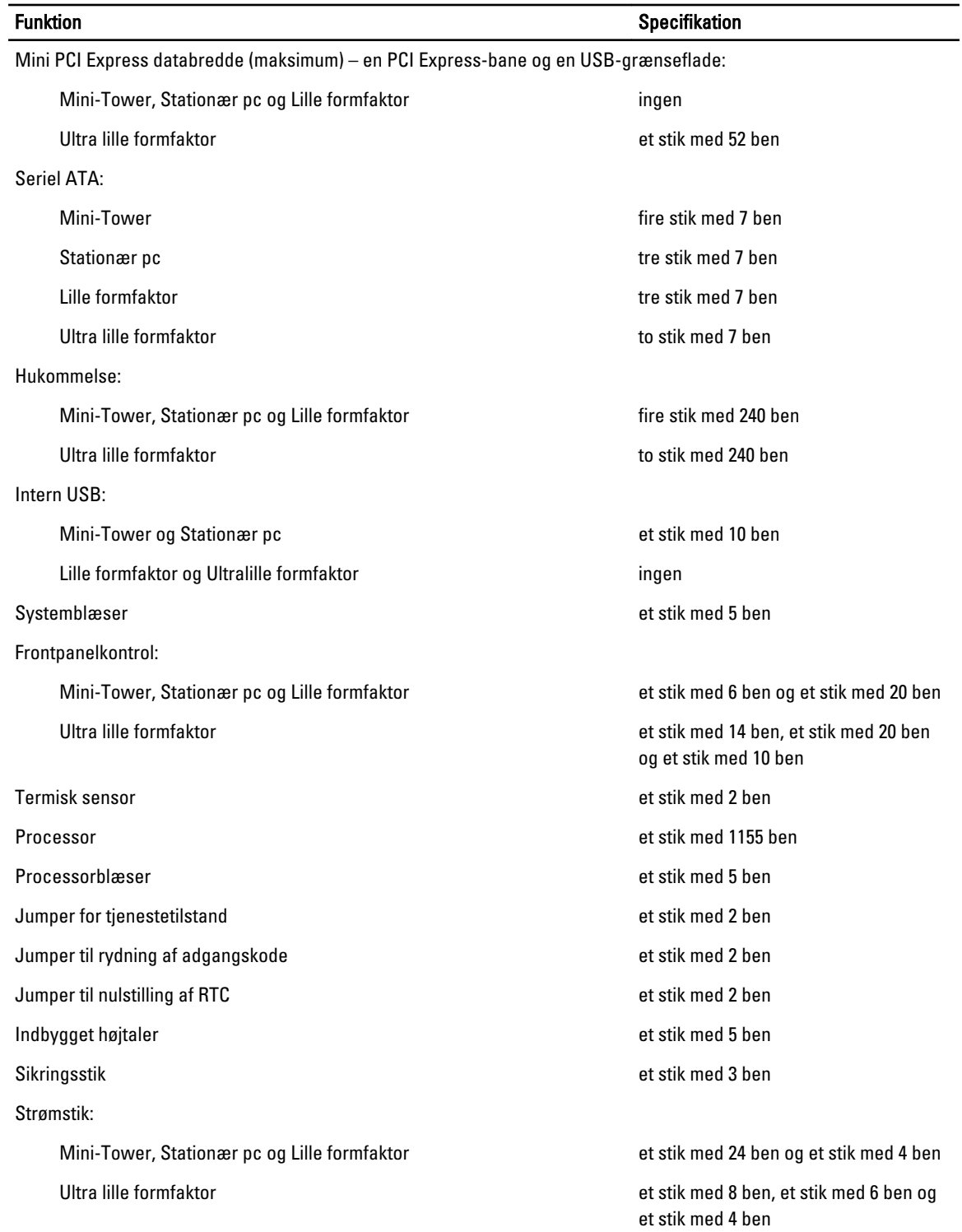

### Tabel 26. Knapper og indikatorer

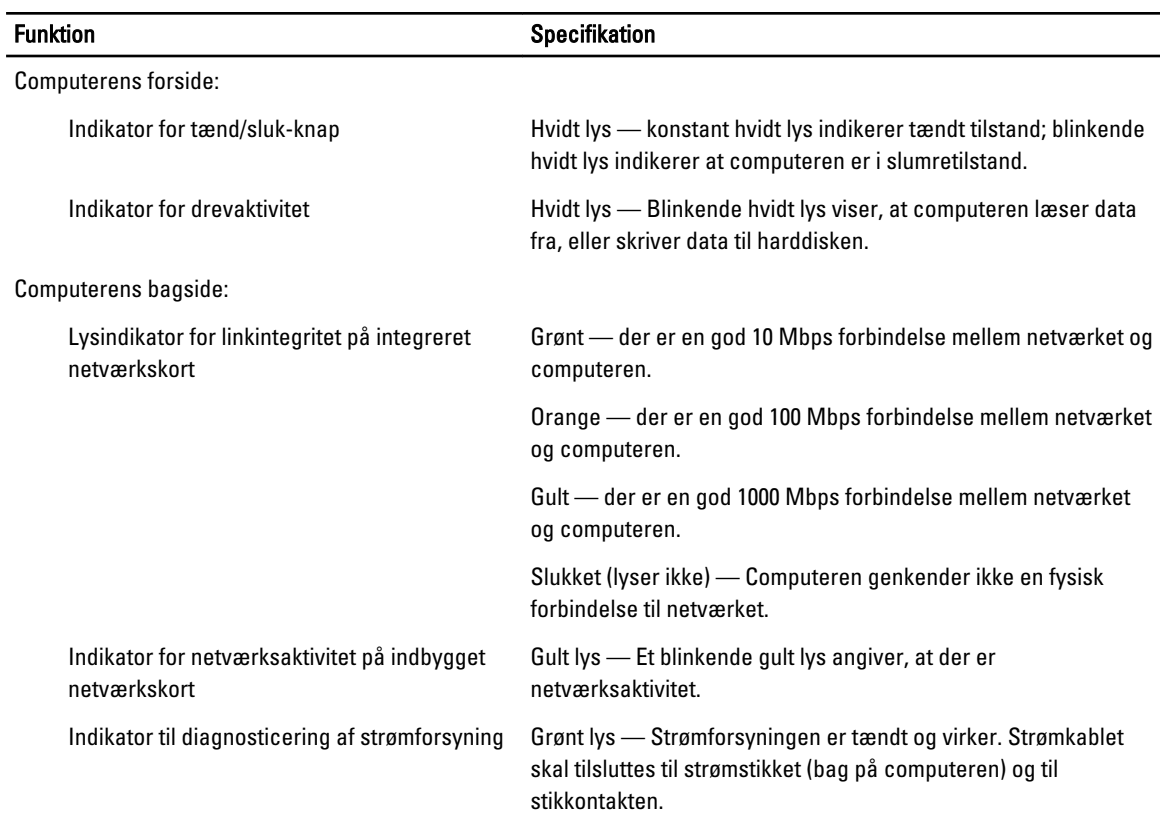

### Tabel 27. Strømforsyning

# BEMÆRK: Varmeafgivelsen er beregnet ud fra strømforsyningens effektangivelse.

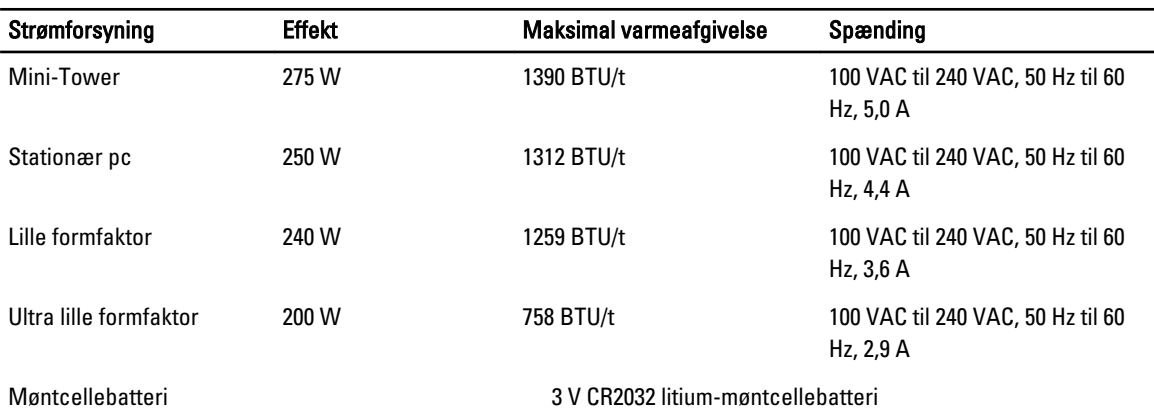

### Tabel 28. Fysisk dimension

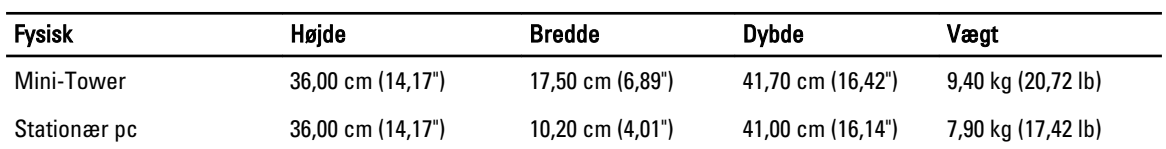

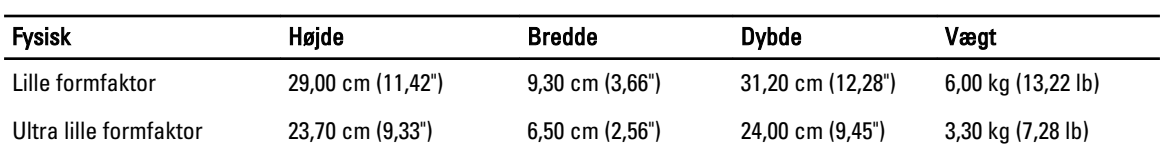

Tabel 29. Miljø

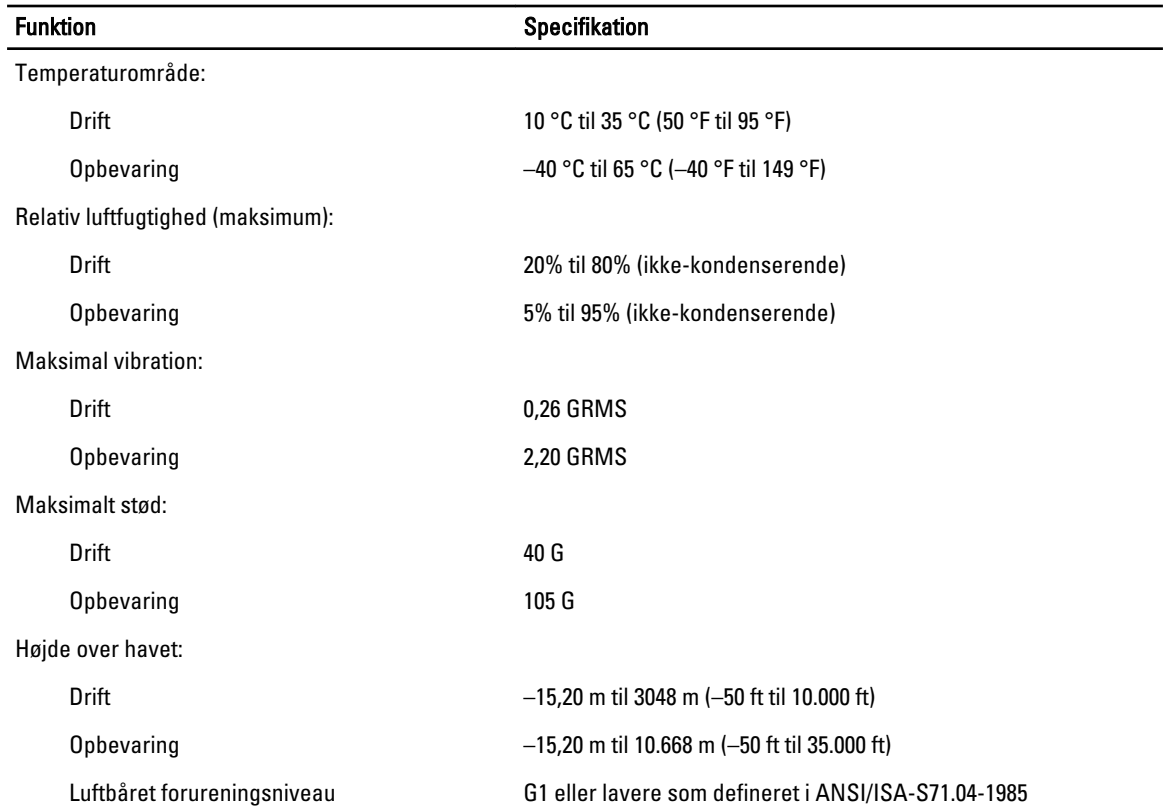

# 7

# <span id="page-62-0"></span>Kontakt Dell

Sådan kontakter du Dell omkring salg, teknisk support eller kundeservice:

- 1. Besøg support.dell.com.
- 2. Kontrollér dit land eller område i Vælg et land/område i rullemenuen nederst på siden.
- 3. Klik på Kontakt os til venstre på siden.
- 4. Vælg det relevante service- eller supportlink alt afhængigt af, hvad du har brug for.
- 5. Vælg den metode til at kontakte Dell, der passer dig bedst.